# FCC Form 472 (BEAR) → As Filed in EPC ←

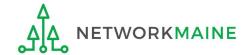

## **Table of Contents**

| Topic                                       | Page |
|---------------------------------------------|------|
| The Process                                 | 3    |
| The Basics                                  | 5    |
| DO THIS FIRST >>> Managing BEAR Permissions | 11   |
| Filing a BEAR Form                          | 22   |
| BEAR Section One: Basic Information         | 30   |
| BEAR Section Two: Invoice Line Item Summary | 38   |
| Previewing the BEAR                         | 54   |
| Certifying the BEAR                         | 60   |
| Revisiting Incomplete BEARs                 | 74   |
| Communications                              | 79   |
| ★ ★ ★ Understanding Invoice Statuses ★ ★ ★  | 95   |
| Payment of the BEAR                         | 119  |
| Requesting an Invoice Deadline Extension    | 126  |
| Wrapping Up                                 | 135  |
| Resource >>> Navigation Cheat Sheets        | 137  |

# Where does the BEAR / Form 472 fall in the E-Rate process?

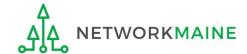

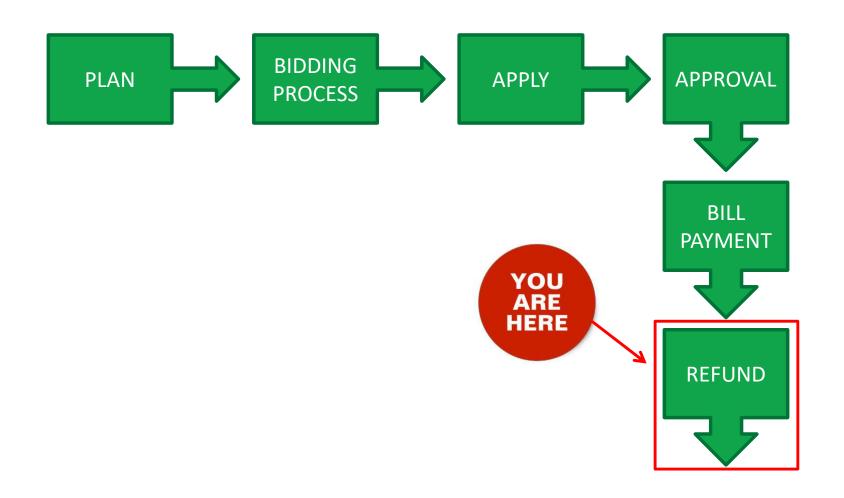

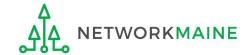

# The Basics

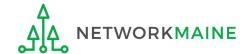

# What is the FCC Form 472 (BEAR)?

- An indication of monies paid in full for eligible products and services for which an FCDL has been awarded
- A request for reimbursement of the discount portion of the amount paid by the applicant

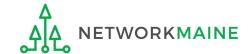

## When can I file a BEAR?

#### A BEAR cannot be filed until:

- A Funding Commitment Decision Letter (FCDL) with a positive commitment has been received
- A Form 486 has been filed and processed (indicating services have started)
- The service provider has filed an FCC Form 473, Service Provider Annual Certification (SPAC) Form for the associated funding year and SPIN
- The service provider has billed the applicant for the entire cost of services for the period for which reimbursement is being sought (e.g. the monthly invoice for MRC costs or the one-time invoice for NRC costs)
- The services have been delivered
- The applicant has paid for those services in full
- A Form 498 has been filed and processed (providing direct deposit information for reimbursements)

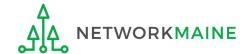

## What is the deadline for BEARs?

BEARs must be certified no later than 120 days after the last day services are received (typically this is October 28 following the end of the funding year)

or

120 days after the date of the FCC Form 486 Notification Letter, whichever is later

The exception to the above is if there are post-commitment changes, in which case the deadline is no later than 120 days after the latest of the following:

- Date of an approved post-commitment Revised Funding Commitment Decision Letter
- Date of an approved appeal Revised Funding Commitment Decision Letter on a previously denied or reduced funding request

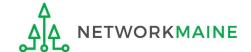

## Where do I file a BEAR?

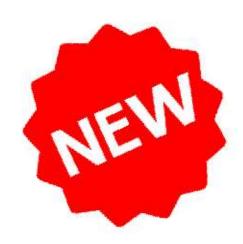

There is no longer a separate BEAR system with a separate access point from the One Portal platform.

Instead, you will file BEARs by accessing the Billed Entity's profile within the EPC Portal just as you do for other program forms.

Invoicing permissions for applicants are based on user access rights specified in EPC by the Account Administrator.

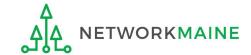

# How many separate forms do I file?

#### Your choice!

- You may choose to split up or combine your BEAR filings however you choose
- You can include multiple Forms 471s and FRNs on the same BEAR

#### Potential examples:

- file a separate BEAR form for each FRN for each service period (monthly, quarterly, etc) or the entire funding year
- include all the FRNs from the same Form 471 on one BEAR
- include all FRNs that are eligible for invoicing on the same BEAR form

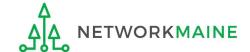

# Managing BEAR Permissions

→ DO THIS FIRST 1←

The Account Administrator should review and assign BEAR permissions before users attempt to create a BEAR.

Once this step has initially been completed, it does not need to be repeated unless new users are added to the entity profile or the AA wishes to modify permissions.

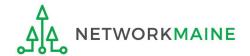

# For existing EPC users with BEAR credentials for the legacy system

These users may have automatically been assigned permissions to create and certify BEARs in the new EPC E-Rate Invoicing Dashboard.

Newly created users did not automatically receive both legacy and EPC BEAR permissions.

The Account Administrator should verify that these permissions are as desired before any current users attempt to create BEARs and adjust the permissions if necessary.

For those users who were not automatically assigned BEAR permissions

**AND** 

For those users who should be assigned different permissions (partial vs full)

AND For any new EPC users

Permission to create and/or certify a BEAR must be explicitly selected by the Account Administrator. The Account Administrator must complete this step before a BEAR can be created by users that fall in any of the above circumstances.

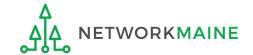

# The Account Administrator completes the following steps:

- 1 First, navigate to https://forms.universalservice.org/portal
- 2 Log into One Portal with your username (your full email address) and One Portal password

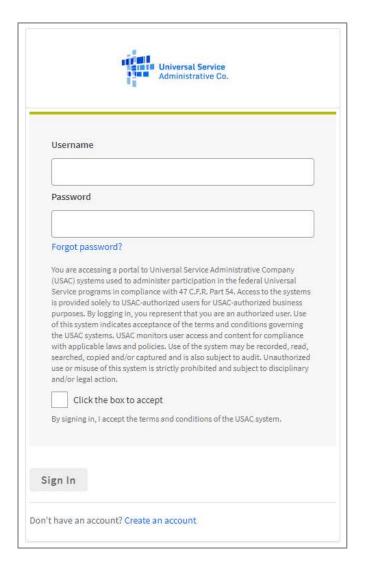

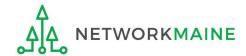

- 3 Complete the steps as prompted to obtain and enter a one-time verification code
- 4 Once you have successfully logged into One Portal and are viewing its dashboard, access EPC by clicking on the gray block for "E-rate Productivity Center (EPC)"

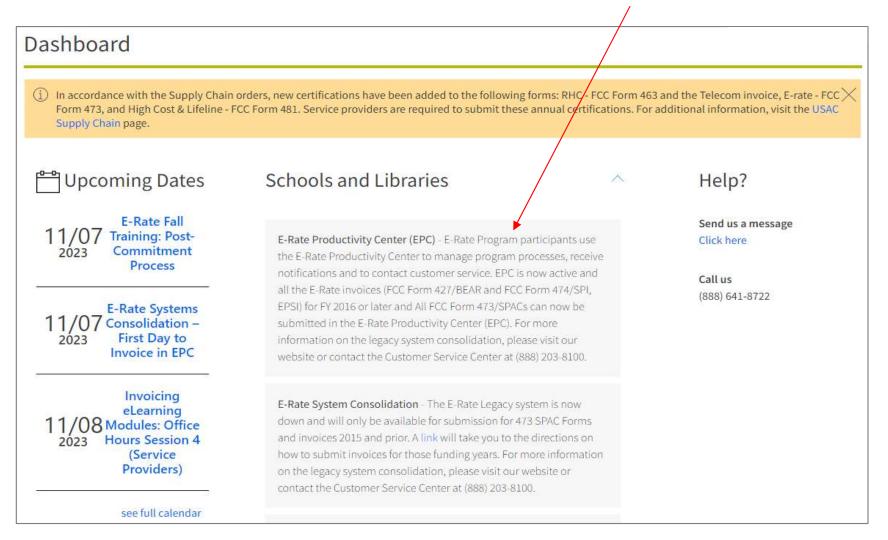

5 On the EPC
Landing Page, click on the link for the organization (either in the "Welcome" line or scroll to the "My Entities" section")

In most cases this will be the school district unless the organization is listed in EPC as an independent school

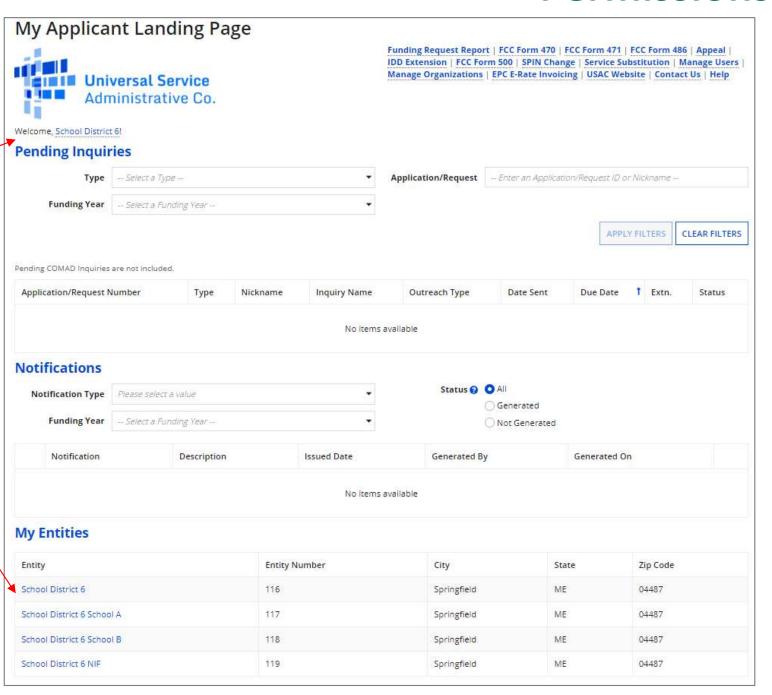

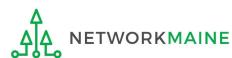

# 6 Click on the "MANAGE USER PERMISSIONS" button

#### The organization's summary page will display

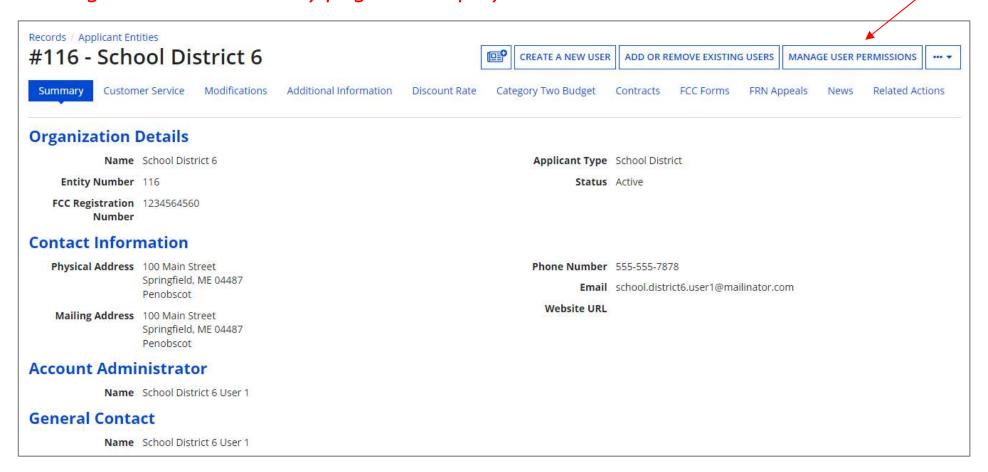

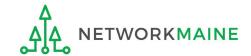

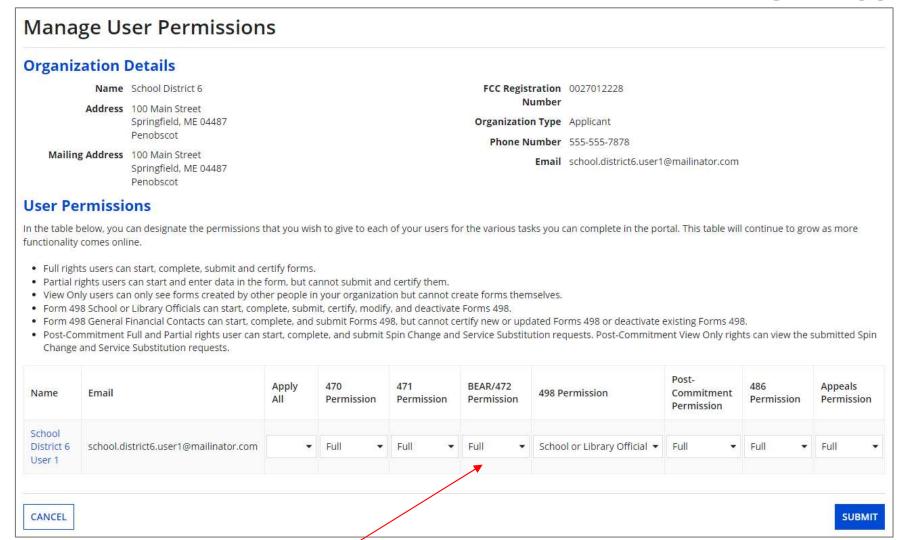

- 7 Select the BEAR/472 permissions you want to specify for each user
  - Full rights users can create, edit, and certify invoices and can respond to outreach
  - Partial rights users can create and edit invoices, but cannot certify them
     Partial rights users can view outreach but cannot respond to it
  - View Only users can see invoices and outreach, but cannot create or edit or respond

#### **User Permissions for Invoices (BEARs):**

|                  | View<br>Invoices | Create<br>Invoices | Certify<br>Invoices | View<br>Outreach | Respond<br>to Outreach |  |  |
|------------------|------------------|--------------------|---------------------|------------------|------------------------|--|--|
| # Full           | <b>✓</b>         | <b>✓</b>           | <b>/</b>            | <b>✓</b>         |                        |  |  |
| <b>★</b> Partial | <b>✓</b>         | <b>~</b>           |                     | <b>/</b>         |                        |  |  |
| View<br>Only     | <b>✓</b>         |                    |                     | <b>✓</b>         |                        |  |  |

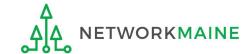

NOTE: Since only full rights users can respond to outreach, it is STRONGLY recommended that you set the permissions as full rights for whoever will function as the main BEAR contact—they will not be able to respond to inquiries if they are only granted partial rights

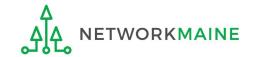

#### **Manage User Permissions**

#### **Organization Details**

Name School District 6

Address 100 Main Street

Springfield, ME 04487

Penobscot

Mailing Address 100 Main Street

Springfield, ME 04487

Penobscot

FCC Registration 0027012228

Number

Organization Type Applicant

Phone Number 555-555-7878

Email school.district6.user1@mailinator.com

#### **User Permissions**

In the table below, you can designate the permissions that you wish to give to each of your users for the various tasks you can complete in the portal. This table will continue to grow as more functionality comes online.

- · Full rights users can start, complete, submit and certify forms.
- · Partial rights users can start and enter data in the form, but cannot submit and certify them.
- · View Only users can only see forms created by other people in your organization but cannot create forms themselves.
- · Form 498 School or Library Officials can start, complete, submit, certify, modify, and deactivate Forms 498.
- Form 498 General Financial Contacts can start, complete, and submit Forms 498, but cannot certify new or updated Forms 498 or deactivate existing Forms 498.
- Post-Commitment Full and Partial rights user can start, complete, and submit Spin Change and Service Substitution requests. Post-Commitment View Only rights can view the submitted Spin Change and Service Substitution requests.

| Name                           | Email                                 | Apply<br>All | 470<br>Permission | 471<br>Permission | BEAR/472<br>Permission | 498 Permission               | Post-<br>Commitment<br>Permission | 486<br>Permission | Appeals<br>Permission |
|--------------------------------|---------------------------------------|--------------|-------------------|-------------------|------------------------|------------------------------|-----------------------------------|-------------------|-----------------------|
| School<br>District 6<br>User 1 | school.district6.user1@mailinator.com | •            | Full 🔻            | Full •            | Full ▼                 | School or Library Official ▼ | Full •                            | Full •            | Full •                |

CANCEL

SUBMIT

8 Click on the "SUBMIT" button to apply the specified permissions

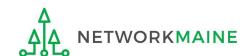

Once you have set the permissions for the users in your organization's profile, you will not need to repeat this process unless new users are added to the entity profile or you wish to modify existing permissions.

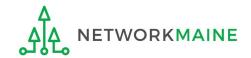

# Filing a BEAR Form

Once permissions have been granted, any user assigned creation and/or certification rights can create a BEAR.

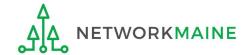

#### Before you begin:

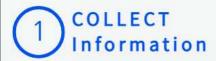

- Ensure you have the accurate
   FCC Form 471 and locate your:
  - ✓ FRN
  - Discount Rate
  - ✓ Approved Services/Equipment
  - ✓ Approved Cost and Quantities
- ✓ Locate the approved Recipients of Service (ROS) for the FRN

- 2 CALCULATE Invoice Amount
- Invoiced amount must be actual charges
- Calculate total undiscounted amount for each line
- Remove ineligible items

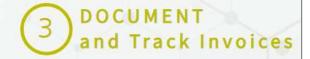

- Establish a process to track/ identify each invoice
- Retain your supporting documentation for 10 years

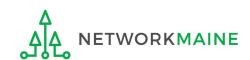

- 1 First, navigate to https://forms.universalservice.org/portal
- 2 Log into One Portal with your username (your full email address) and One Portal password

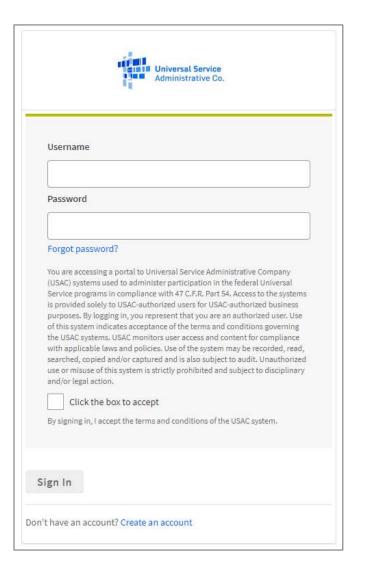

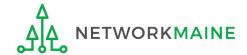

- 3 Complete the steps as prompted to obtain and enter a one-time verification code
- 4 Once you have successfully logged into One Portal and are viewing its dashboard, access EPC by clicking on the gray block for "E-rate Productivity Center (EPC)"

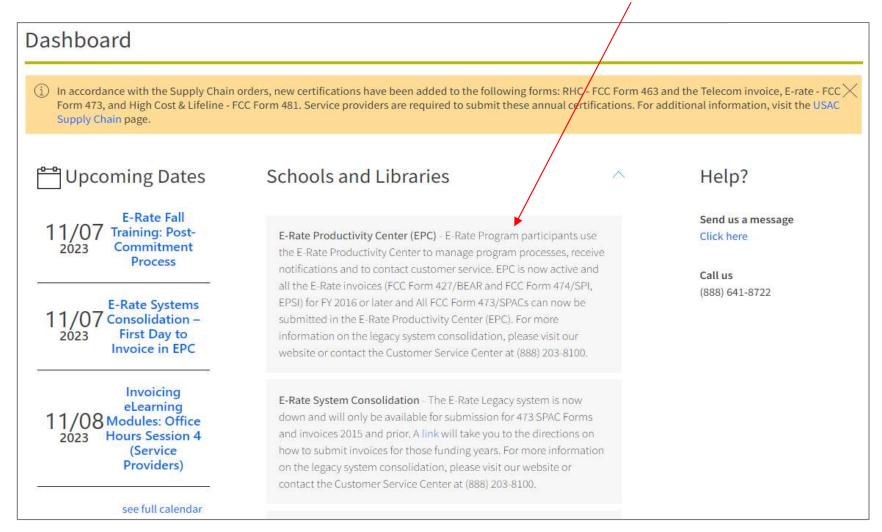

#### Your EPC Landing Page will display

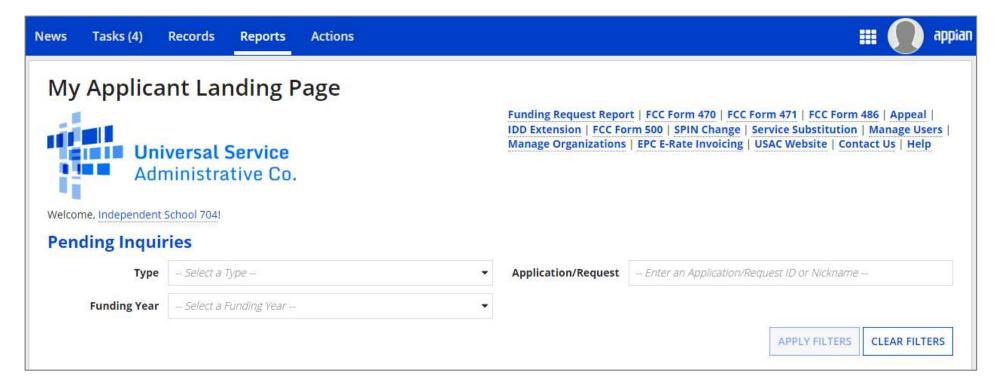

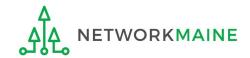

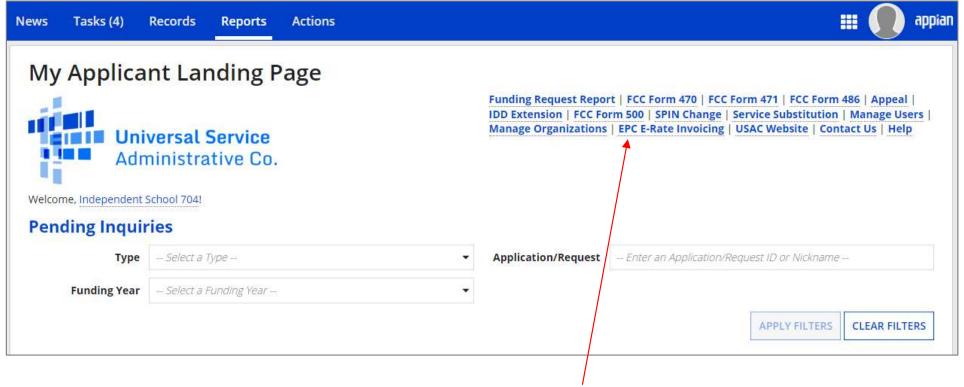

5 Select the "EPC E-Rate Invoicing" link to enter the EPC E-Rate Invoicing Dashboard (it will open in its own tab or browser window)

**NOTE:** You will only have access to the quick link if you have been given invoicing permissions

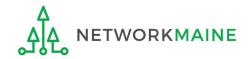

**NOTE:** You can also access the EPC E-Rate Invoicing Dashboard by clicking on the grid of squares (or "waffle") located next to your profile picture in the righthand corner of the blue navigation bar, and then selecting "EPC Invoice" from the sub menu

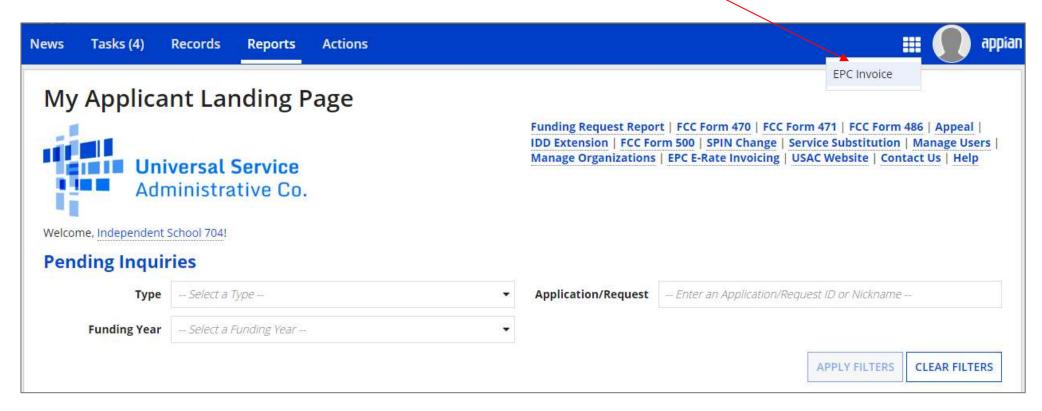

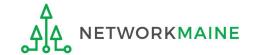

The EPC E-Rate Invoicing Dashboard opens to the "My Organization" tab and provides a table listing the BENs with which you are associated

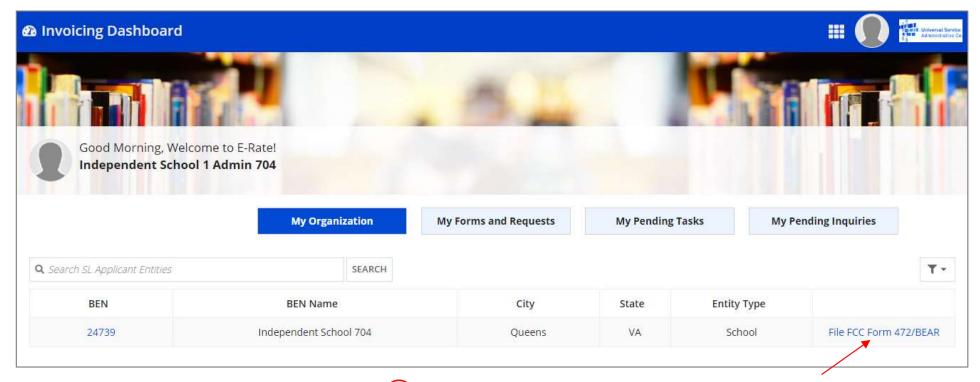

(6) Click on the "File FCC Form 472 / BEAR" link in the table to begin a new BEAR

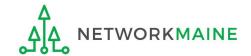

# BEAR Section One: Basic Information

First, you will enter some general information.

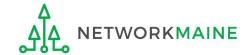

① Select your 498 ID from the "Applicant FCC Form 498 ID" dropdown menu. If you have more than one 498 ID, be sure to select the correct one for the BEAR that you are creating.

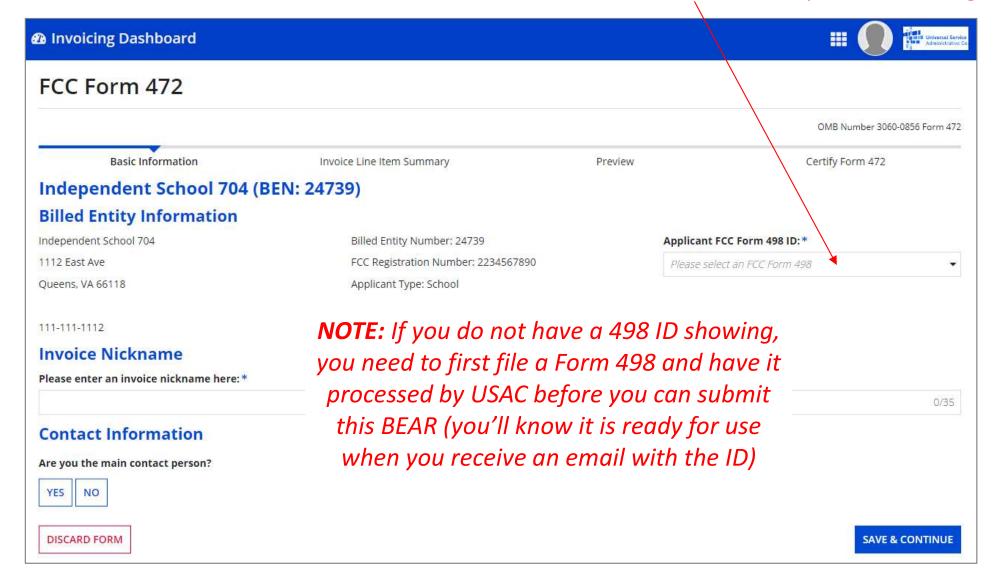

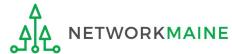

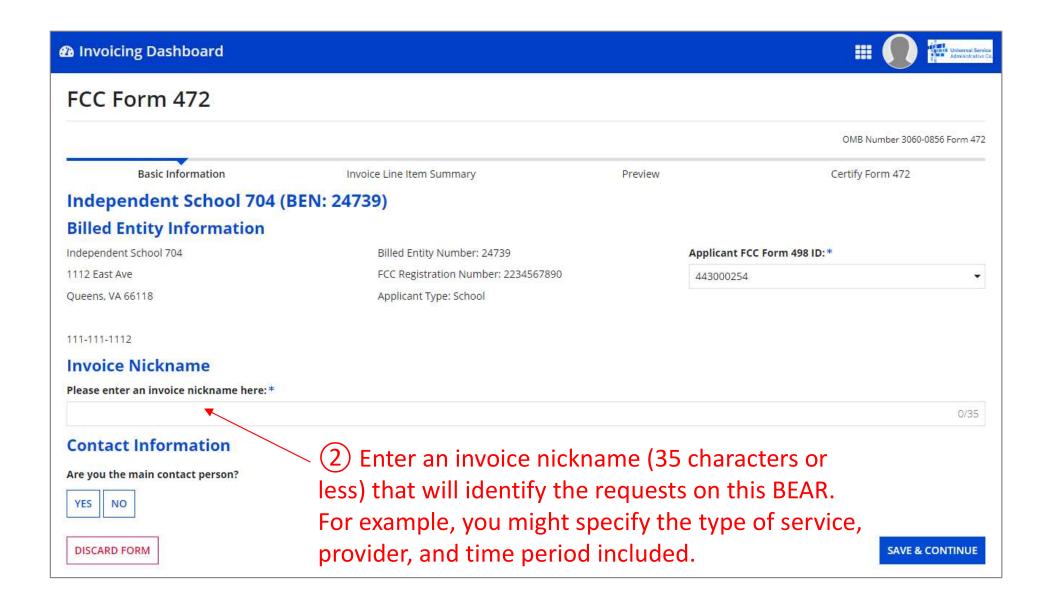

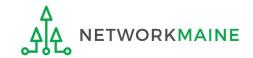

3 Select a contact person for this BEAR

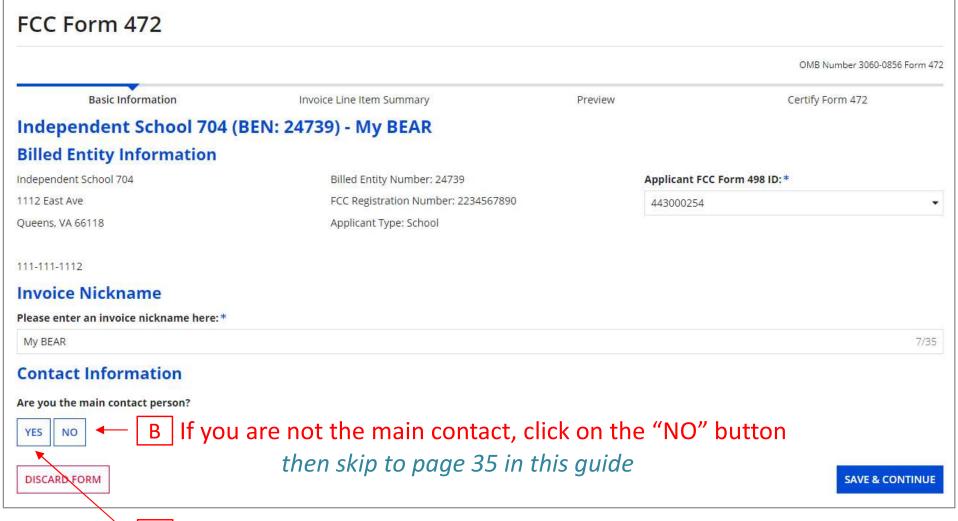

A If you are the main contact for this form, click on the "YES" button then go to the next page in this guide

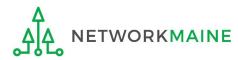

If you are the main contact (you chose "YES") ....

A 1 If you chose "YES", your contact info will automatically display

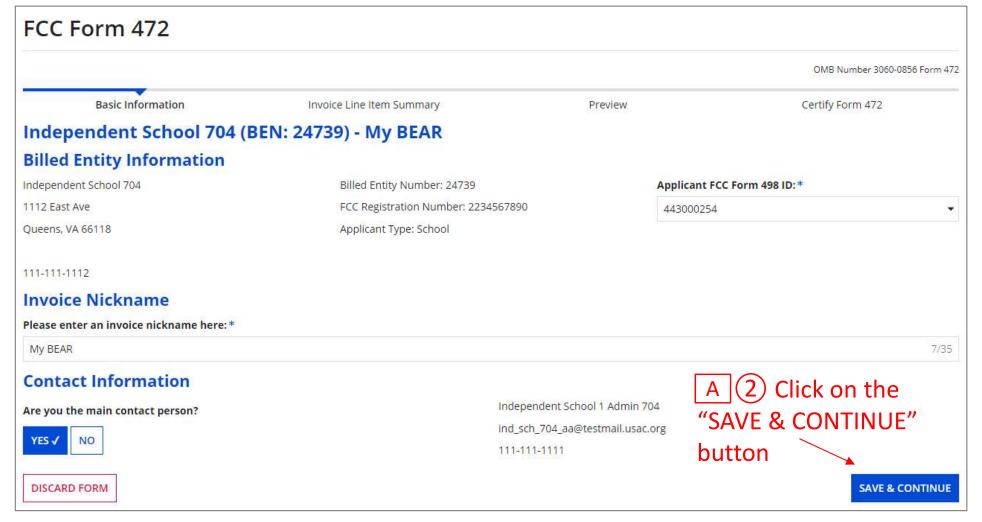

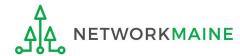

skip to page 38 in this guide

If you are not the main contact (you chose "NO") ....

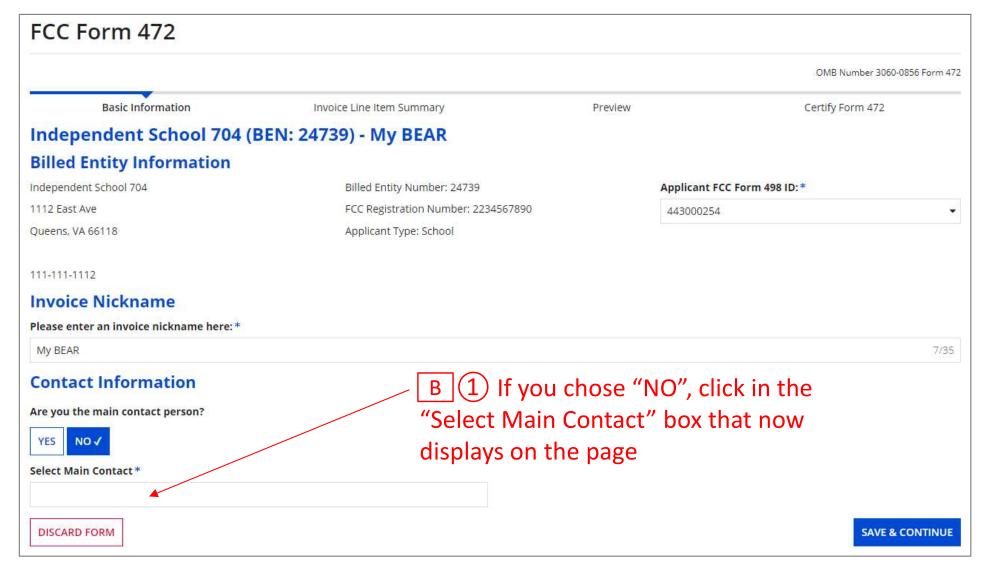

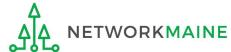

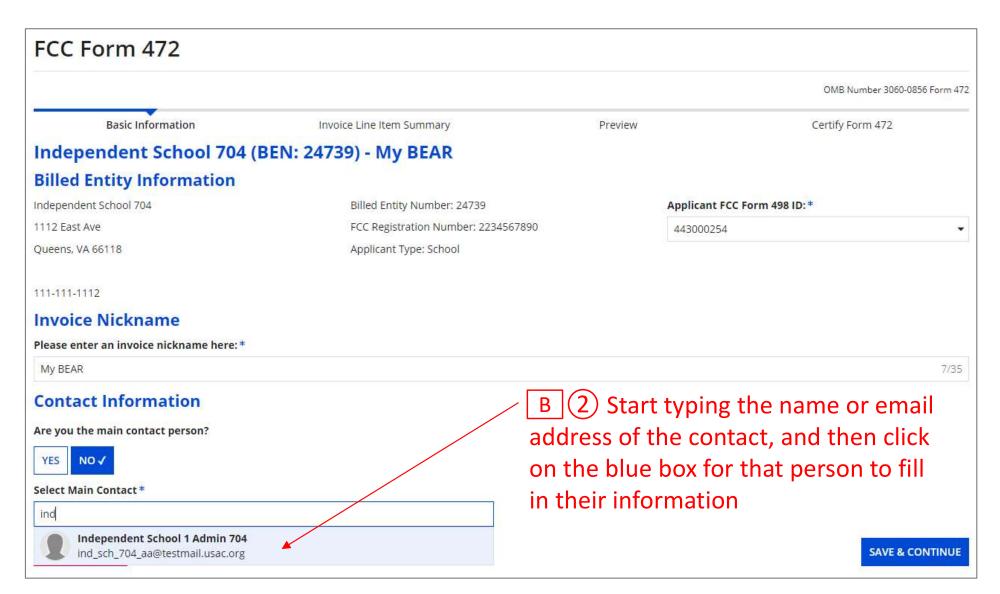

**NOTE:** Only those individuals who have been associated with your organization in EPC can be the contact person for the form

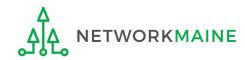

#### **Basic Information**

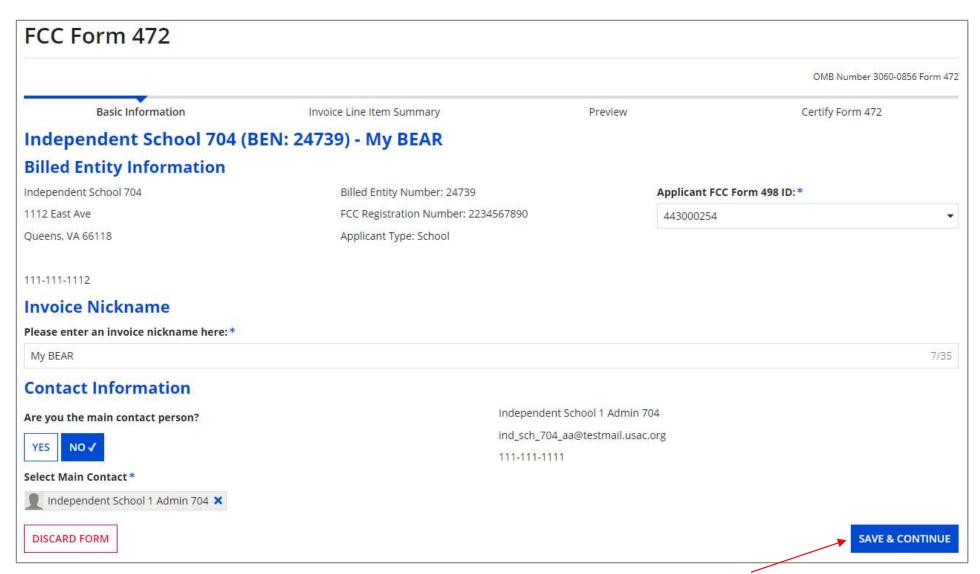

B 3 Click on the "SAVE & CONTINUE" button

A NETWORKMAINE

go to the next page in this guide

# BEAR Section Two: Invoice Line Item Summary

Next, you will add lines for the reimbursements you are seeking.

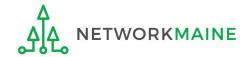

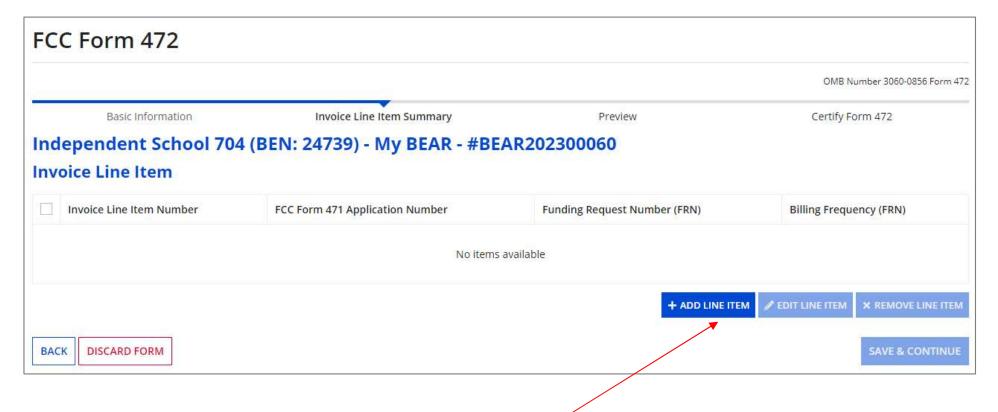

1 Click on the "ADD LINE ITEM" button to add your first line to this BEAR

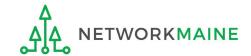

2 Select a Funding Year from the drop down menu if necessary

**NOTE:** a year will be pre-selected by default - verify this is truly the year you want

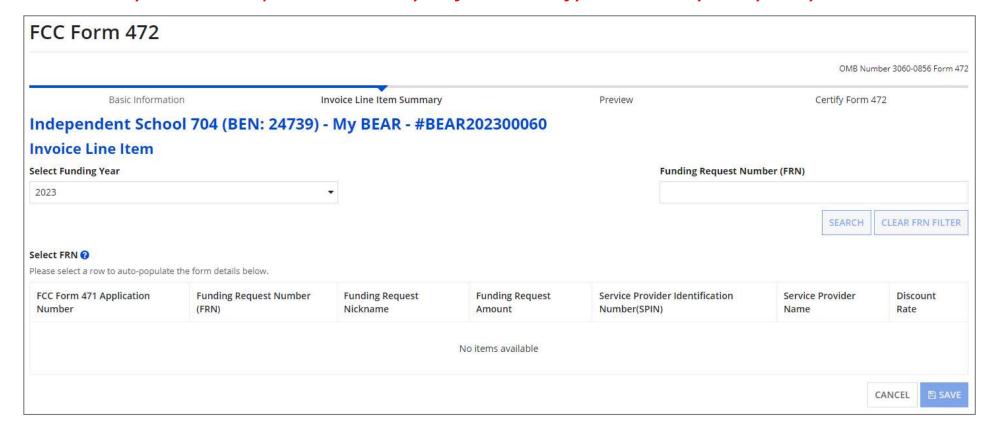

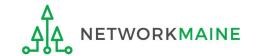

#### A table with FRNs from that funding year that are available for invoicing will display

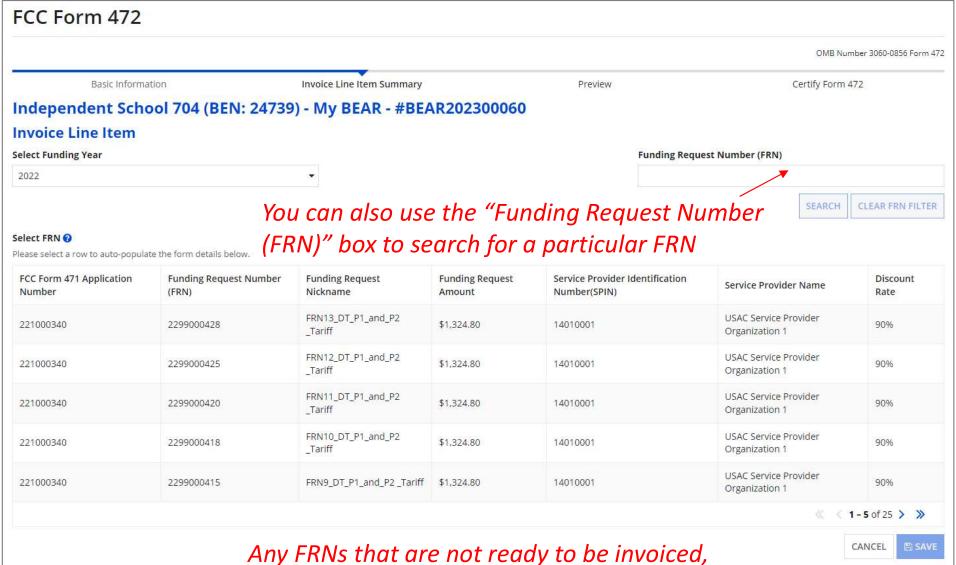

that have been canceled, or for which the invoice deadline has passed will not be listed

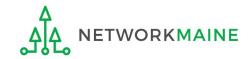

#### 3 To include an FRN on the BEAR, click on its FRN row

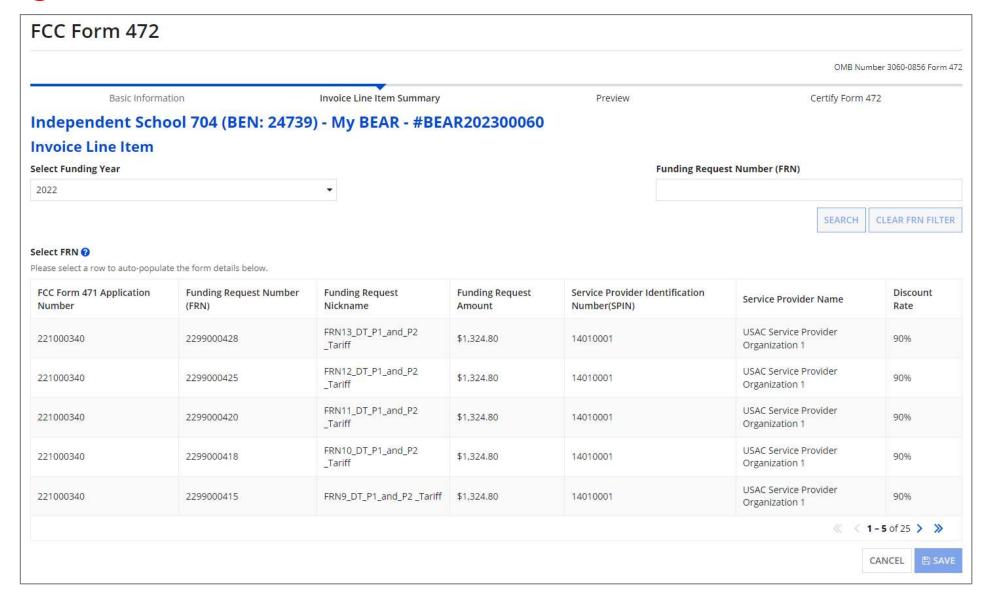

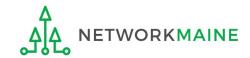

Once you select an FRN row, it will be highlighted blue and an "Add New Invoice Line" section with additional information fields to complete will appear below the table --- you may need to scroll down to see these additional fields

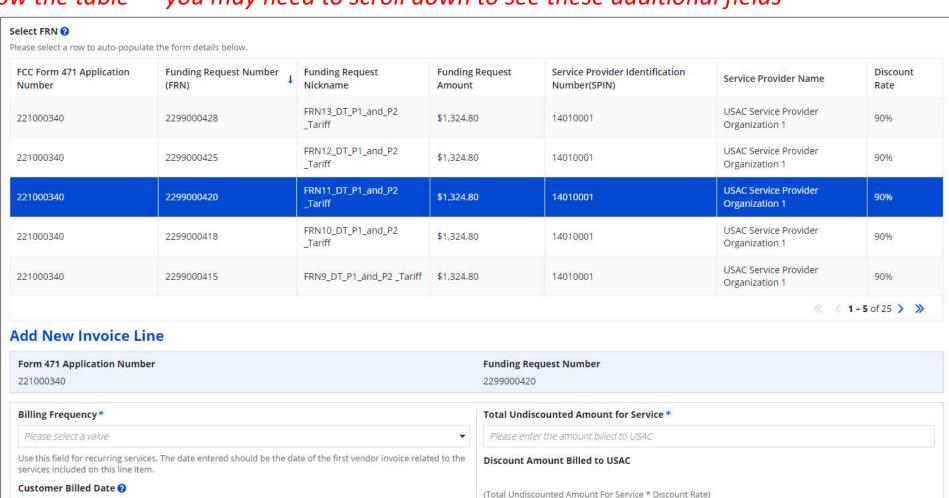

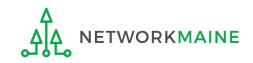

曲

Shipping Date to Customer or Last Day of Work Performed ?

mm/dd/yyyy

mm/dd/yyyy

4 In the "Add New Invoice Line" section, select a billing frequency from the drop down menu

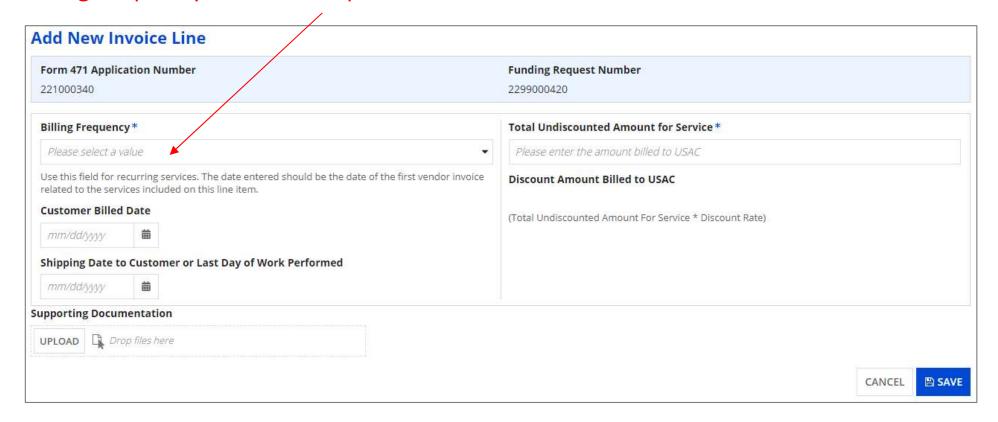

#### **Available Options:**

Annually, Monthly, On Delivery, One-Time, Other, Quarterly, Semi-Annually, Weekly, Every Two Weeks, Every Two Months

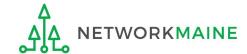

(5) Complete one of the date fields

#### DO NOT COMPLETE BOTH FIELDS! - you will get an error when you try to save the line

You must enter either a "Customer Billed Date" or a "Shipping Date to Customer or Last Day of Work Performed" date.

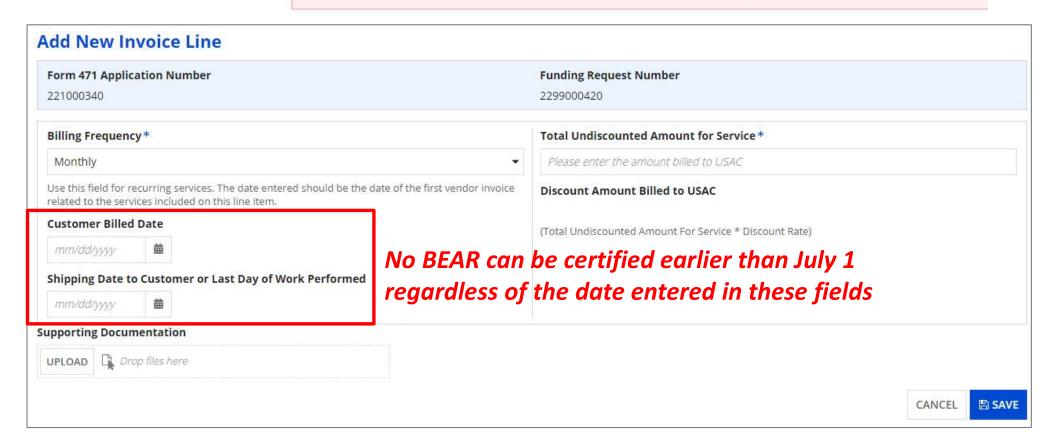

SEE THE NEXT SLIDE FOR IMPORTANT INFORMATION ABOUT THESE FIELDS >>>

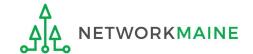

|                         | Recurring FRNs                                                          | Non-Recurring FRNs                                                                                                    |
|-------------------------|-------------------------------------------------------------------------|----------------------------------------------------------------------------------------------------|
| Field to Use:           | "Customer Billed Date"                                                  | "Shipping Date to Customer or<br>Last Day of Work Performed"                                                                                                    |
| Type of services:       | Recurring services and multiple installments for non-recurring services | Non-recurring services billed one-<br>time only                                                                                                    |
| Earliest Allowed Date:  | July 1                                                                  | <ul> <li>Category 1</li> <li>January 1 for advanced installation of non-recurring services</li> <li>July 1 for most C1 FRNs</li> <li>Category 2</li> <li>April 1 for advanced installation of non-recurring services</li> <li>July 1 for most C2 FRNs</li> </ul> |
| Latest Allowed<br>Date: | Service Delivery Deadline (usually June 30)                             | Service Delivery Deadline (usually September 30)                                                                                                    |

Being allowed to enter a date earlier than July 1 in the "Shipping Date" field is a new BEAR functionality. Review your service provider invoices and program rules carefully to ensure you are entering a valid date.

6 Enter the total <u>ACTUAL ELIGIBLE UNDISCOUNTED</u> amount you paid for the service provider bill (be sure that you **subtract all ineligible charges**)

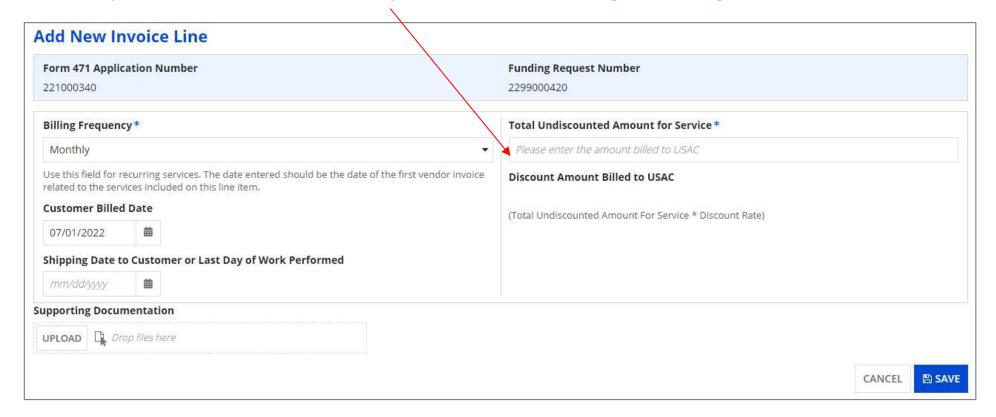

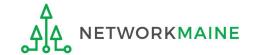

After the undiscounted amount has been entered, the system will automatically calculate the discounted reimbursement amount to which you are entitled

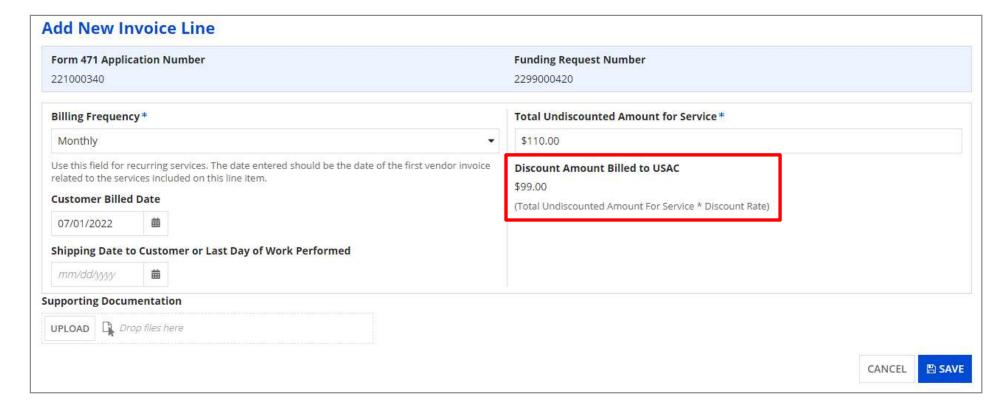

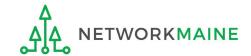

7 OPTIONAL: If you would like to upload supporting documentation with your BEAR, you may drag any appropriate files onto the "UPLOAD" button

This is not a required action, but you may want to do so if you know you are likely to receive outreach requesting supporting information for the type of service included in this line, for example basic maintenance of internal connections (BMIC)

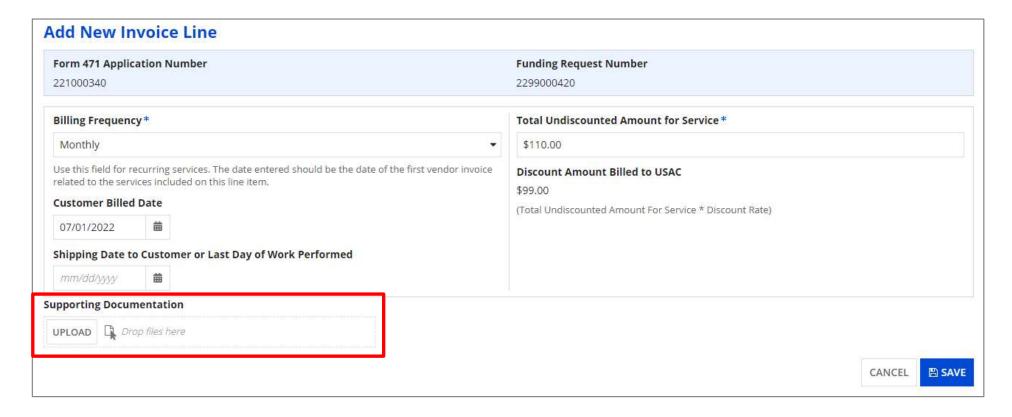

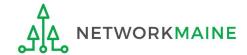

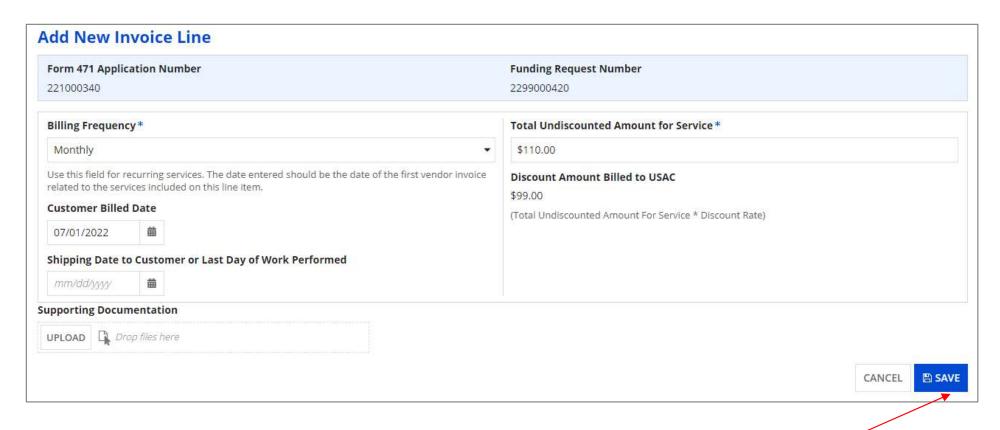

8 Click on the "SAVE" button

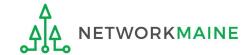

Each Line Item that has been created for this BEAR will display in a table

To create another Line Item for additional requests for this BEAR, click on the "ADD LINE ITEM" button and complete the fields as prompted

Example: If filing a BEAR for all bills paid in quarter 1, you would first complete a line item for July, then add and complete a line item for August, and finally add and complete a line item for September

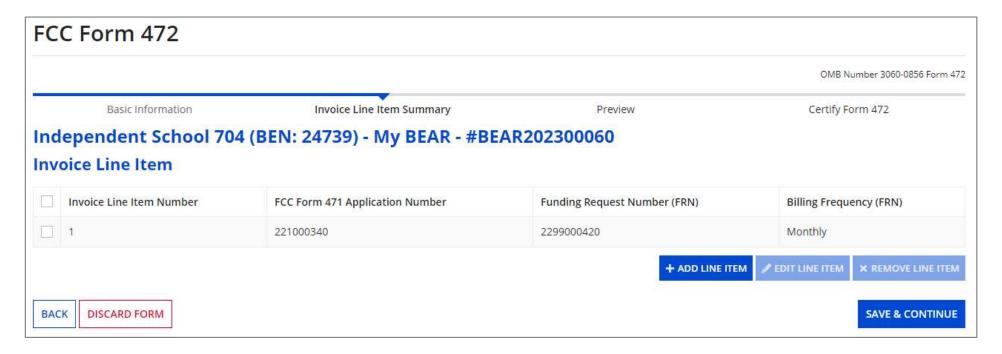

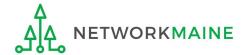

To edit an existing Line Item, click the check box for it and click on the "EDIT LINE ITEM" button To delete an existing Line Item, click the check box for it and click on the "REMOVE LINE ITEM" button

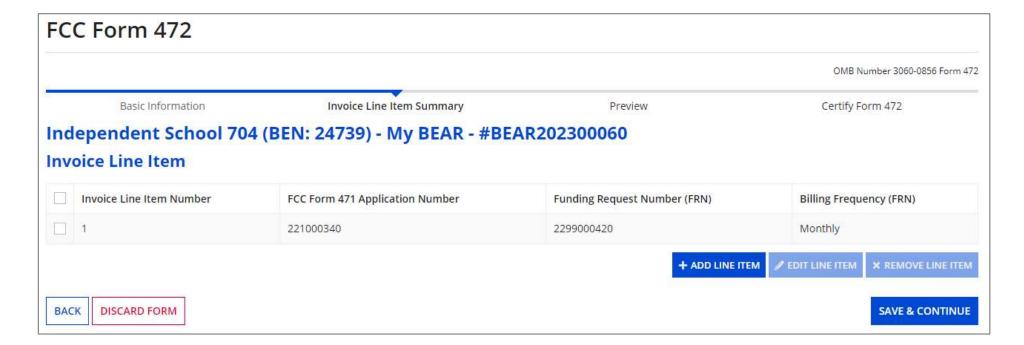

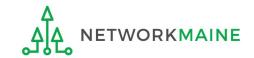

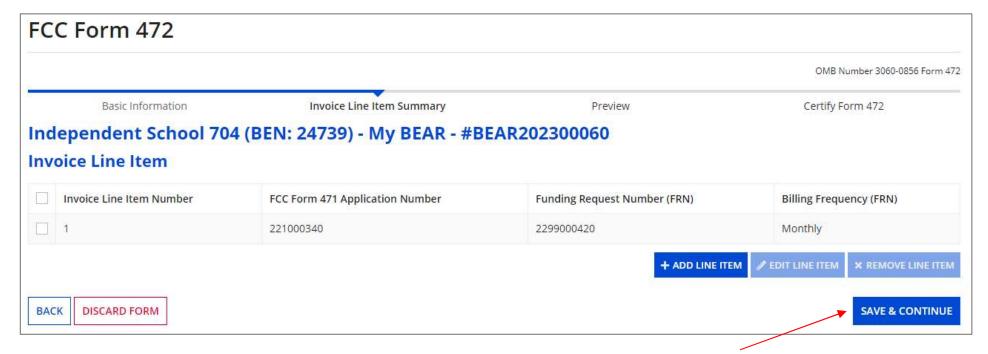

9 Click on the "SAVE & CONTINUE" button when your Line Items for this BEAR are complete

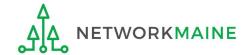

go to the next page in this guide

Before certifying the form, you will have the opportunity to review it in its entirety.

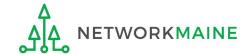

You should review your form carefully before proceeding to certification

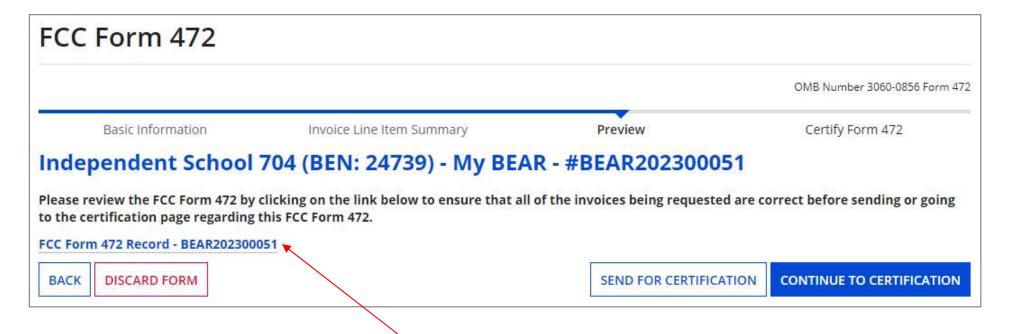

Click on the link for the BEAR record to preview a copy of the form

**NOTE:** The form will be displayed in either a new window or new tab depending on your browser settings

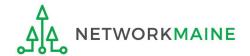

#### The form preview opens to a summary page

Click on the "Invoice Line Items" tab

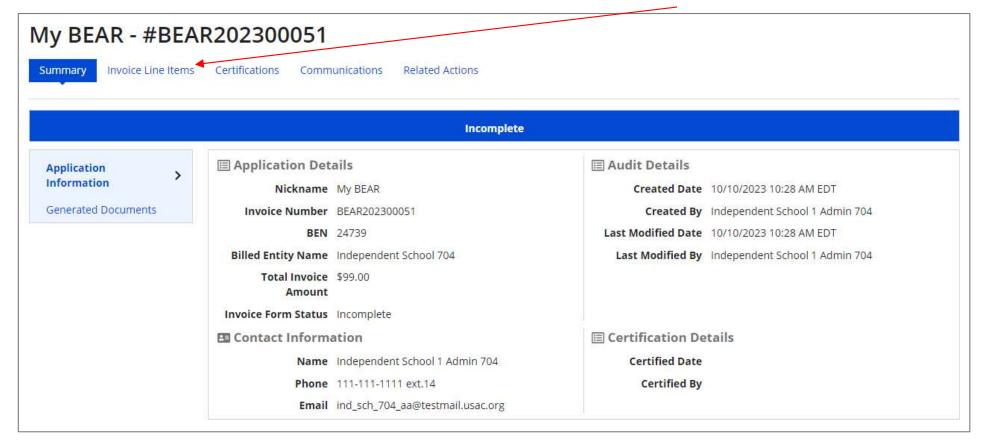

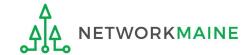

#### The "Invoice Line Items" tab displays a table with each invoice line

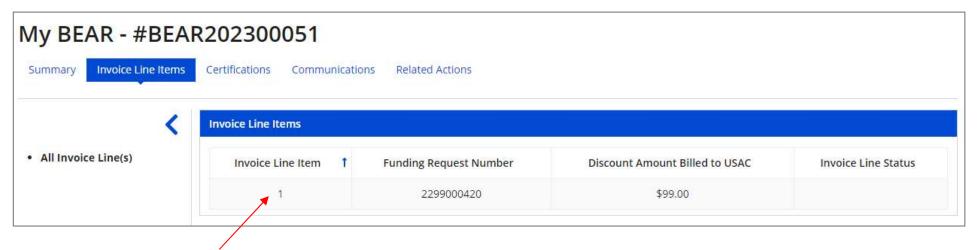

Click on a specific invoice line to show details about that line item

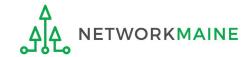

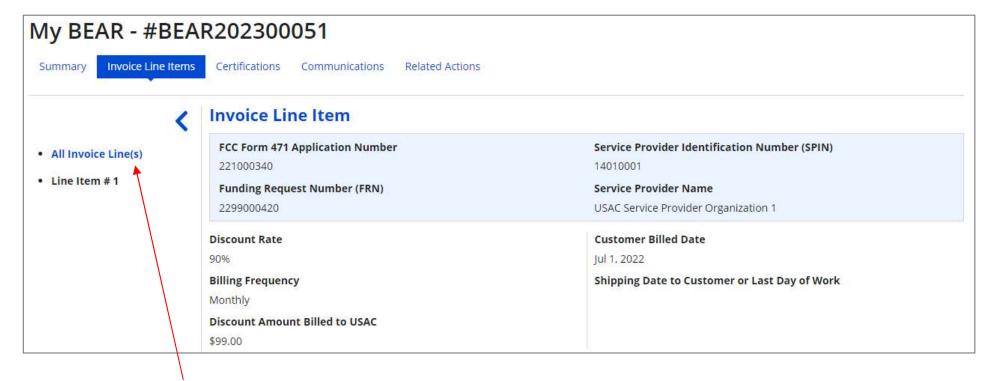

Click on the "All Invoice Line(s)" link in the sidebar menu to return to the full list of line items

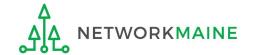

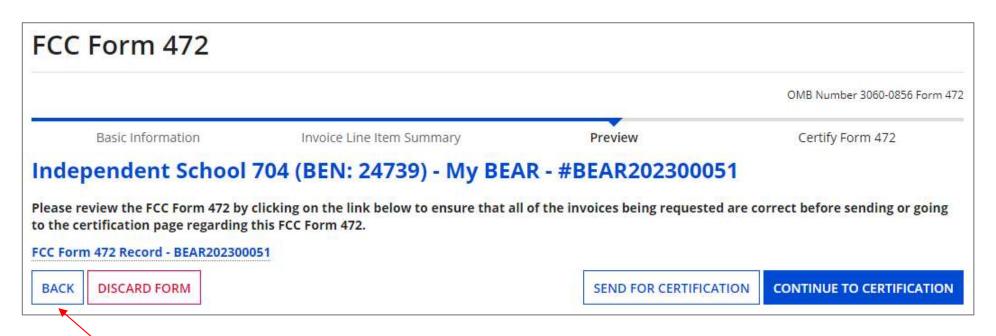

If you discover any modifications to be made, return to the FCC Form 472 window and click on the "BACK" button to go through the form screens and make any necessary changes

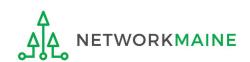

# Certifying the BEAR

Finally, a user in your organization will certify and submit the BEAR form.

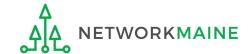

# **Certifying the BEAR**

Certification of the form takes place in different manners depending on the rights assigned to users for your organization and who in your organization is responsible for certifying the form.

- A If you are a partial rights user  $\rightarrow$  go to the next page in this guide
- B If you are a full rights user but not the person who will certify the form  $\rightarrow$  skip to page 63
- C If you are a full rights user who is responsible for certifying the form  $\rightarrow$  skip to page 64
- D If you are a full rights user certifying a form sent to you by another user  $\rightarrow$  skip to page 68

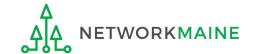

#### [Partial Rights]

A If you are a partial rights user:

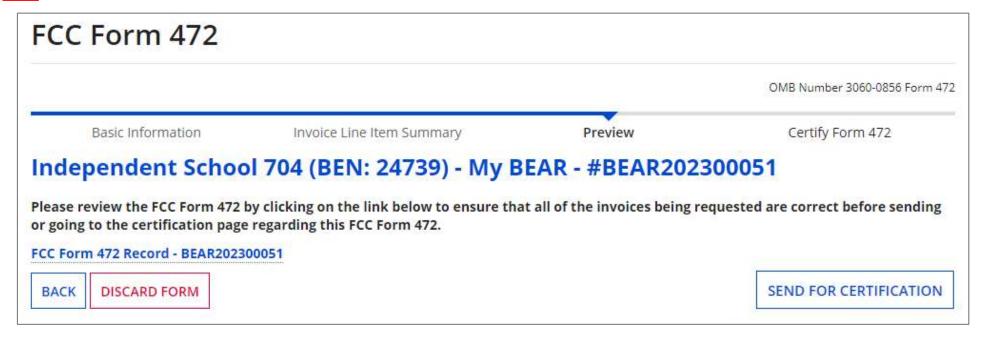

- A 1 Click on the "SEND FOR CERTIFICATION" button
- A 2 You will see a notice that your form will be sent to the full rights users in your organization
- A 3 Click on the "YES" button to proceed

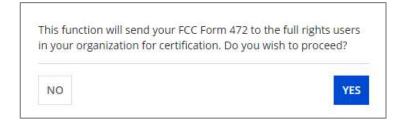

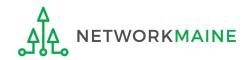

#### [Full Rights / Not the Certifier]

B If you are a full rights user but not the person who will certify the form:

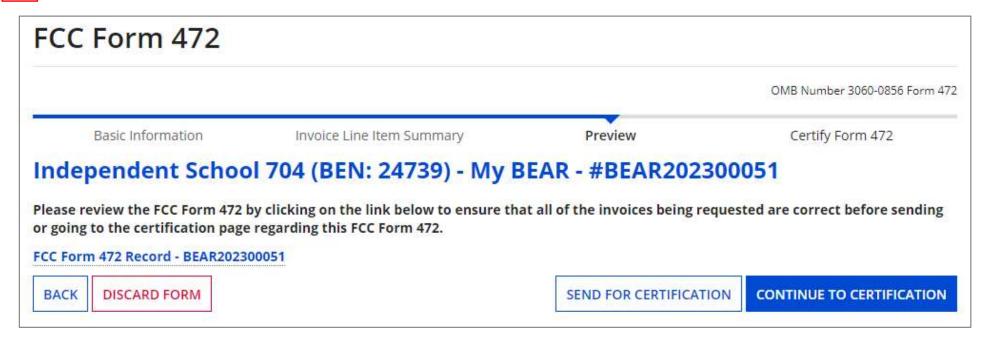

- B 1 Click on the "SEND FOR CERTIFICATION" button
- B 2 You will see a notice that your form will be sent to the full rights users in your organization
- B 3 Click "YES" to send the form

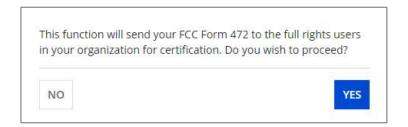

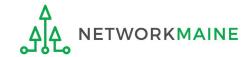

C If you are a full rights user who is responsible for certifying the form:

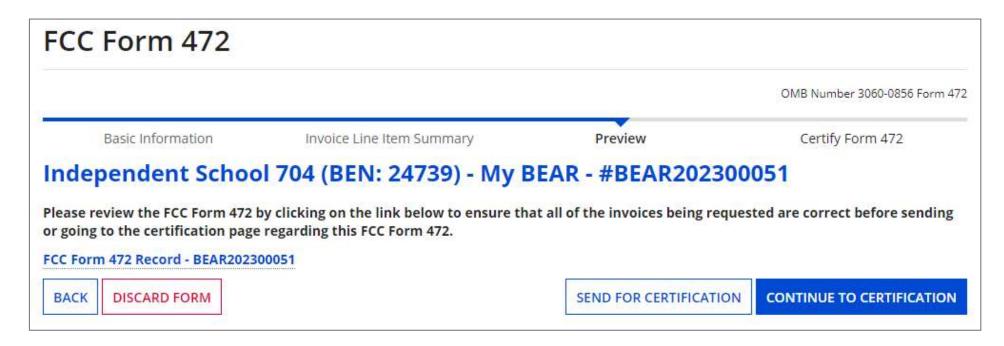

C 1 Click on the "CONTINUE TO CERTIFICATION" button to proceed

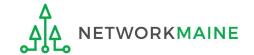

- C 2 Read the certification text carefully
- C 3 Check the check box for each certification statement
- C 4 Click the "CERTIFY & SUBMIT" button

| FCC Form 472                                                                  |                                                                                                    |                                                |                                                       |  |  |
|-------------------------------------------------------------------------------|----------------------------------------------------------------------------------------------------|------------------------------------------------|-------------------------------------------------------|--|--|
|                                                                               |                                                                                                    |                                                | OMB Number 3060-0856 Fo <mark>r</mark> m 472          |  |  |
| Basic Information                                                             | Invoice Line Item Summary                                                                                                    | Preview                                        | Certify Form 472                                      |  |  |
| <b>Independent School 704</b>                                                 | (BEN: 24739) - My BEAR - #BEAI                                                                                                    | R202300051                                     |                                                       |  |  |
| ▲ Billed Entity Certification                                                 | is & Signature                                                                                                    |                                                |                                                       |  |  |
| Please check all boxes to certify.                                            |                                                                                                    |                                                |                                                       |  |  |
|                                                                               | pregoing is true and correct and that I am authorized to seented on this Form, and I certify to the best of my know                                                                                                    |                                                |                                                       |  |  |
|                                                                               | Entity Applicant Reimbursement Form represent charge<br>anal purposes, on or after the service start date reported                                                                                                    | 그림 [발표] 아이들 등에 가는 아이들 때문에 가장 아이들이 가장 아이들이 되었다. | delivered to and used by eligible schools, libraries, |  |  |
|                                                                               | The discount amounts listed in this Billed Entity Applicant Reimbursement Form were already billed by the Service Provider and paid for by the Billed Entity Applicant on behalf of eligible schools, libraries, and consortia of those entities. |                                                |                                                       |  |  |
| The discount amounts listed in this Billed Commitment Decision Letter (FCDL). | Entity Applicant Reimbursement Form are for eligible se                                                                                                    | ervices and/or equipment approved by the       | e Fund Administrator pursuant to a Funding            |  |  |
|                                                                               | uant to this application and will retain for at least 10 years<br>ay of the applicable funding year or the service delivery o                                                                                                    |                                                |                                                       |  |  |
| acknowledge that failure to be in complia                                     | this Billed Entity Applicant is in compliance with the rule<br>nce and remain in compliance with those rules and order<br>to comply with the rules and orders governing the scho<br>ies.                                                          | ers may result in the denial of discount fu    | nding and/or cancellation of funding                  |  |  |
| BACK                                                                          |                                                                                                    |                                                | CERTITY & SUBMIT                                      |  |  |

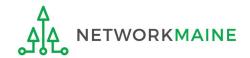

C 5 Click the "CERTIFY" button to certify the form --this is the equivalent to providing your electronic signature

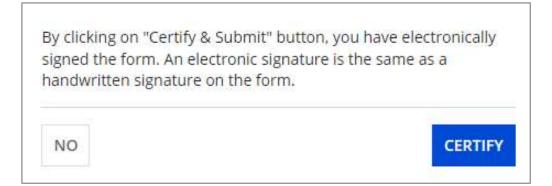

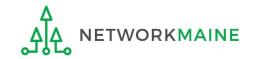

C 6 Click on the "CLOSE" button on the certifier information screen to return to the Invoicing Dashboard

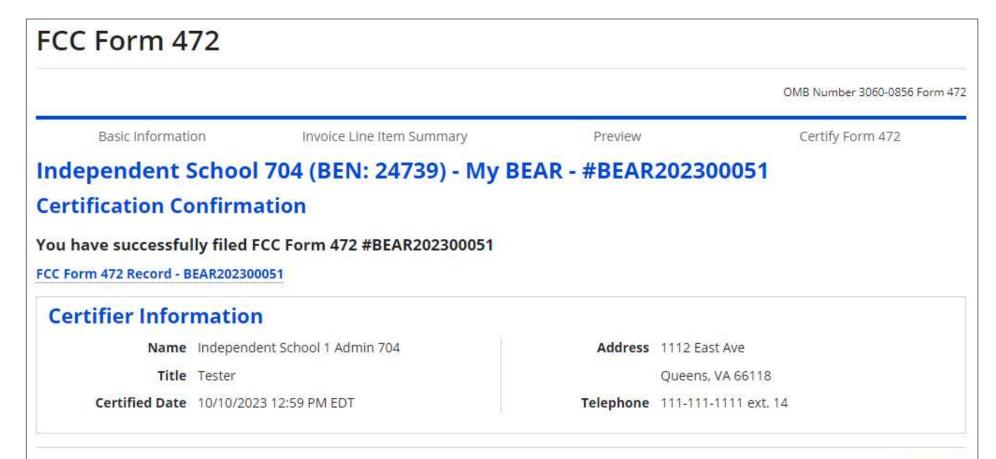

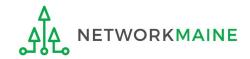

skip to page 74 in this guide

CLOSE

- D If you are a **full rights user who is certifying a form sent to you** by another user:
  - D 1 Once a user has sent you a BEAR to certify, you will receive the following:
    - 1. a task in your EPC task list

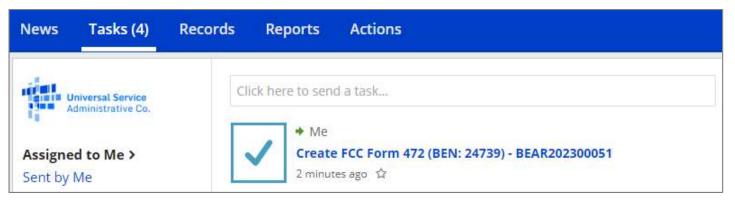

2. a task in the "My Pending Tasks" tab in the EPC E-Rate Invoicing Dashboard

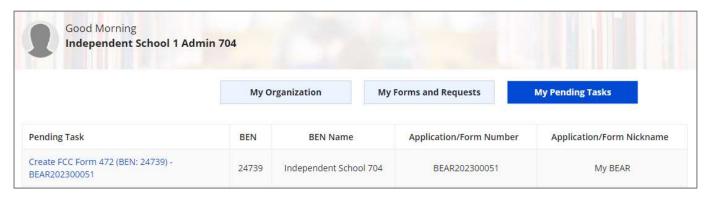

3. an email notification

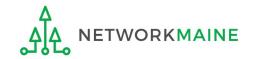

D 2 Go to one of the Task areas, then click on the "Create" task for the BEAR that is ready for certification

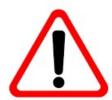

#### **CAUTION:**

The task link will read: Create FCC Form 472 (BEN: XXX) – BEAR NUMBER

The link will not have any reference to certifying

Users should be extremely careful they are selecting the correct BEAR as any other in process BEARs will have the same task wording, not just those that are ready for certification

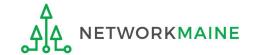

D 3 Click on the form link to preview the form

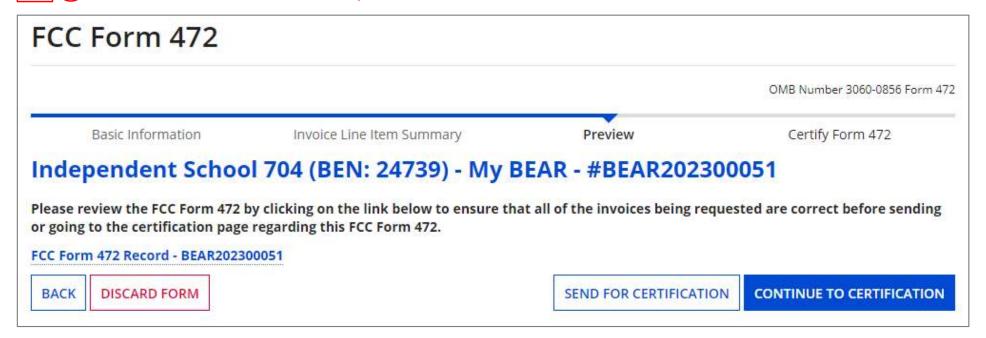

The form will be displayed in a new window or tab depending on your browser settings.

See the "Previewing the BEAR" section of this guide for further information.

D 4 Click on the "CONTINUE TO CERTIFICATION" button to proceed

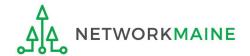

- D 5 Read the certification text carefully
- D 6 Check the check box for each certification statement
- D 7 Click the "CERTIFY & SUBMIT" button

| FCC Form 472                                                                             |                                                                                                    |                                                            |                                                                                                    |  |  |
|------------------------------------------------------------------------------------------|----------------------------------------------------------------------------------------------------|------------------------------------------------------------|----------------------------------------------------------------------------------------------------|--|--|
|                                                                                          |                                                                                                    |                                                            | OMB Number 3060-0856 Form 472                                                                                                    |  |  |
| Basic Information                                                                        | Invoice Line Item Summary                                                                                                    | Preview                                                    | Certify Form 472                                                                                                    |  |  |
| Independent School 704                                                                   | BEN: 24739) - My BEAR - #BEAR                                                                                                    | R202300051                                                 |                                                                                                    |  |  |
| ▲ Billed Entity Certification                                                            | & Signature                                                                                                    |                                                            |                                                                                                    |  |  |
| Please check all boxes to certify.                                                       |                                                                                                    |                                                            |                                                                                                    |  |  |
|                                                                                          | egoing is true and correct and that I am authorized to sented on this Form, and I certify to the best of my know                                                                 |                                                            | and the property of the first property of the control of the state of the control of the state of the control of the control o |  |  |
|                                                                                          | ntity Applicant Reimbursement Form represent charge<br>al purposes, on or after the service start date reported                                                                  | 그림을 받았다. 아이들은 두 150명이 가장을 하다고 있다고 하는 사람들이 살아가 있다고 하는데 되었다. | delivered to and used by eligible schools, libraries,                                                                                                    |  |  |
| The discount amounts listed in this Billed Eschools, libraries, and consortia of those e | intity Applicant Reimbursement Form were already billentities.                                                                                                    | ed by the Service Provider and paid for by                 | the Billed Entity Applicant on behalf of eligible                                                                                                    |  |  |
| The discount amounts listed in this Billed E Commitment Decision Letter (FCDL).          | ntity Applicant Reimbursement Form are for eligible se                                                                                                    | ervices and/or equipment approved by the                   | e Fund Administrator pursuant to a Funding                                                                                                    |  |  |
|                                                                                          | ant to this application and will retain for at least 10 year<br>of the applicable funding year or the service delivery o                                                         |                                                            |                                                                                                    |  |  |
| acknowledge that failure to be in complian                                               | his Billed Entity Applicant is in compliance with the rule<br>ce and remain in compliance with those rules and orde<br>o comply with the rules and orders governing the schools. | ers may result in the denial of discount fu                | nding and/or cancellation of funding                                                                                                    |  |  |
| ВАСК                                                                                     |                                                                                                    |                                                            | CERTITY & SUBMIT                                                                                                    |  |  |

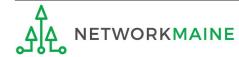

D 8 Click the "CERTIFY" button to certify the form --this is the equivalent to providing your electronic signature

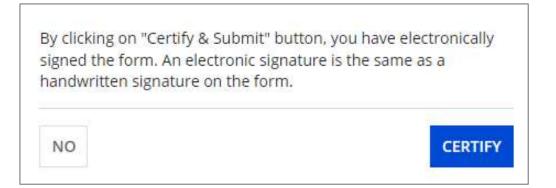

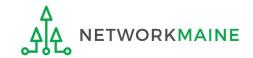

## [Full Rights / Certifier]

D 9 Click on the "CLOSE" button on the certifier information screen to return to the Invoicing Dashboard

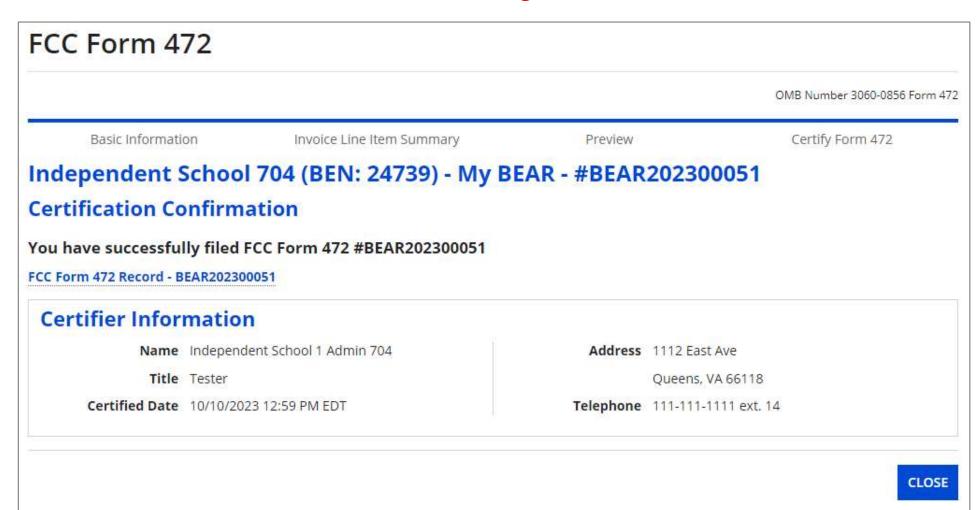

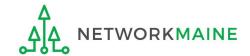

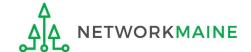

To return to an incomplete BEAR and continue working on it, click on the "My Pending Tasks" button

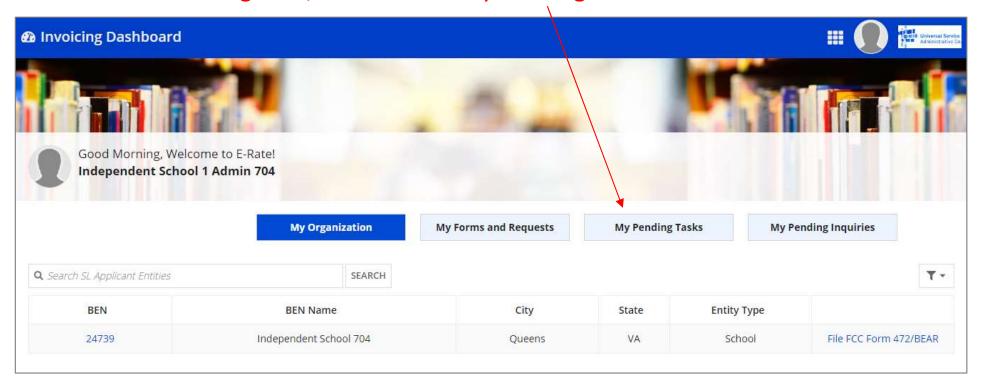

If you are not on a page that displays the navigation buttons, first return to the Invoicing Dashboard summary page by clicking on the "Invoicing Dashboard" link in the blue bar, then click on the button

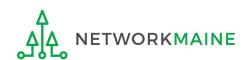

The "My Pending Tasks" tab displays a list of tasks including a "Create FCC Form 472" task for each incomplete (not yet certified) form

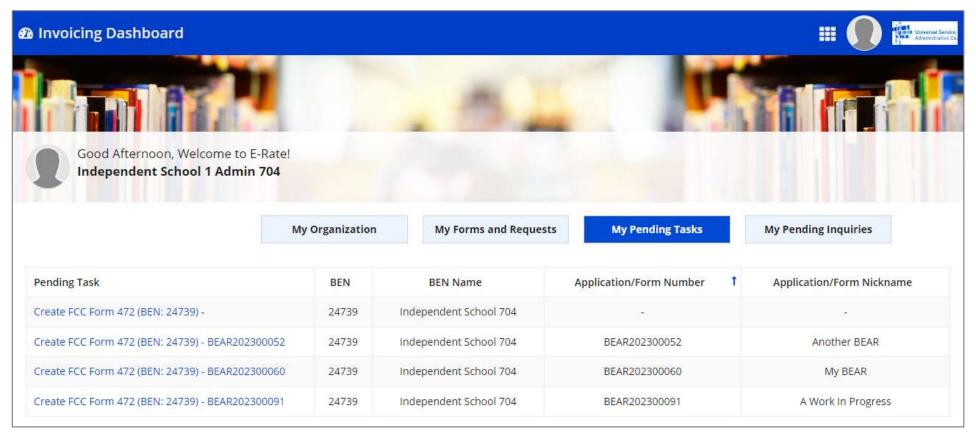

**NOTE:** application numbers will not generate until the "Basic Information" section has been completed

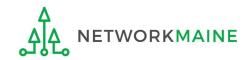

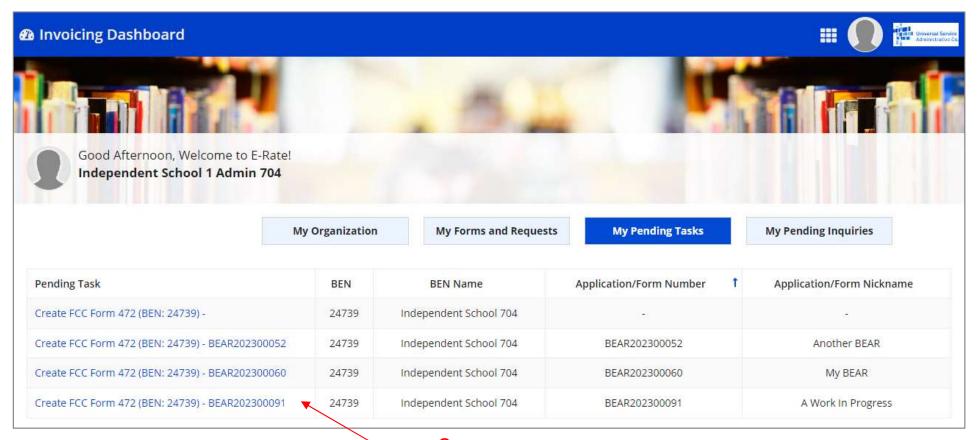

Click on a "Create FCC Form 472" link in the "Pending Task" column to open the form

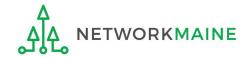

The in-progress form displays wherever you left off. Note however that if you happen to have stopped in the middle of adding a line item but did not save it, you may see a screen similar to the one below and you will need to click on the "CANCEL" button to return to a screen where you can continue to modify your form.

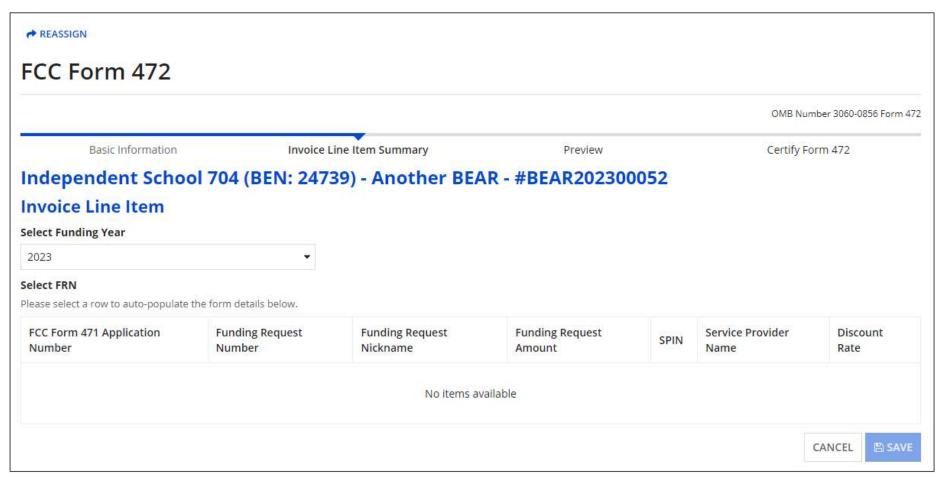

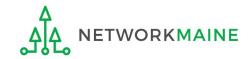

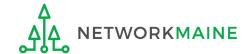

#### *Types of communications:*

| Notification:                                                    | Description:                                                                                                    | Generated:                                                                                                   | Method of Delivery:                                                                                                    |
|------------------------------------------------------------------|----------------------------------------------------------------------------------------------------|----------------------------------------------------------------------------------------------------|----------------------------------------------------------------------------------------------------|
| Invoice Pending<br>Certification                                 | Notification that an invoice requires certification by a Full Rights user                                                                      | A Partial Rights user creates<br>an invoice and sends it to a<br>Full Rights user to certify                 | Create FCC Form 472 task in My Pending Tasks tab assigned to Full Rights user  Email alert to Full Rights user that a new task has been assigned          |
| Information Request<br>Received from USAC<br>for an Invoice Line | Notification that an invoice line<br>has an inquiry form USAC that<br>requires a response                                                      | A USAC reviewer sends<br>new communication<br>regarding an invoice line                                      | Email to Partial and Full Rights users with invoice permissions for the BEN  Invoice Line Number listed for Full Rights users in My Pending Inquiries tab |
| Deadline Extended<br>for Response to<br>Information Request      | Notification that additional time has been granted to respond to an inquiry for an invoice line                                                | A USAC reviewer updates<br>the response due date for<br>an invoice line that was<br>granted an extension     | Email to Partial and Full Rights users with invoice permissions for the BEN  Invoice Line Number listed for Full Rights users in My Pending Inquiries tab |
| BEAR Notification<br>Letter*                                     | A letter notifying users that<br>an invoice line or lines<br>submitted using the BEAR<br>mode have been processed                              | After each payment file<br>batch is run, typically at the<br>end of every Monday and<br>Thursday             | Email to all users with invoice permissions for the BEN  News post visible to all users with invoice permissions for the BEN                              |
| BEAR Remittance<br>Statement                                     | A letter notifying users of the<br>amount approved for payment for<br>a processed invoice line or lines                                        | After each payment file<br>batch is run, typically at the<br>end of every Monday and<br>Thursday             | Email from USAC's Finance Department to General Financial Contact listed on FCC Form 498                                                                  |
| Applicant QDR*                                                   | A quarterly summary of disbursement<br>activity for a particular BEN number<br>for invoice lines submitted using<br>both the BEAR and SPI mode | At the end of every quarter<br>(Jan, Apr, Jul, and Aug) if the<br>BEN has invoicing activity<br>that quarter | Email to all users with invoice permissions for the BEN  News post visible to all users with invoice permissions for the BEN                              |

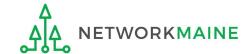

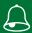

#### A Full Rights user needs to certify an invoice

Notifications will be sent to full rights users by email if there is an uncertified BEAR that needs to be certified.

Notifications will also appear in the EPC E-Rate Invoicing Dashboard on the "My Pending Tasks" tab.

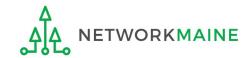

#### An invoice line has an inquiry from USAC that requires a response

Notifications will be sent both by email and in the EPC E-Rate Invoicing Dashboard on the "My Pending Inquiries" tab if there are review inquiries to be answered.

Both full and partial rights users will receive the inquiry, but only full rights users can respond.

View only users will be able to see these notifications on the "Communications" tab of the EPC E-Rate Invoicing Dashboard but will not receive a specific notification themselves.

The specific information and documentation required during review of BEARs will not change. You will log into EPC and go to the EPC E-Rate Invoicing Dashboard to submit replies to any outreach and provide any necessary documentation.

Applicants still have seven days to respond to invoicing inquiries.

You may request an extension of time, if needed. A notice will be sent if additional time has been granted to respond to an inquiry.

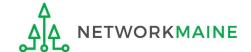

#### Invoice Status

Notifications about invoice submission statuses (for example that an invoice has been processed) will be delivered to users who have been assigned full and partial rights for BEARs:

- Via email
- In the EPC News Feed
- Via a Task in the EPC E-Rate Invoicing Dashboard

View only users will be able to see these notifications as a News Post in EPC but will not receive a specific notification themselves.

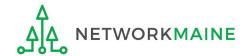

# If there is an inquiry on a particular invoice line item, an email will be sent to full and partial rights users:

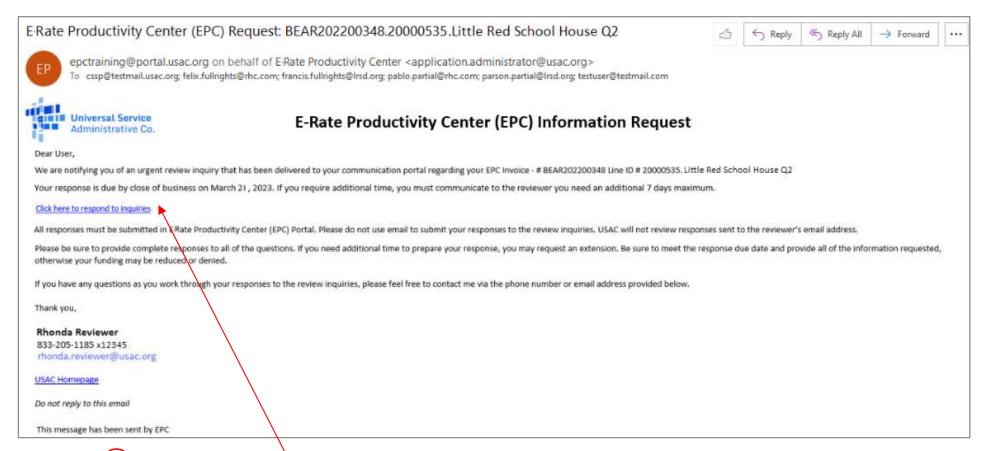

 $oxed{1}$  To view the communication and respond, click on the link in the email

**NOTE:** if you are not already logged in, you will be prompted to do so after clicking the link

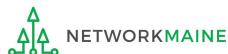

You will be taken to the "Communications" tab for that form

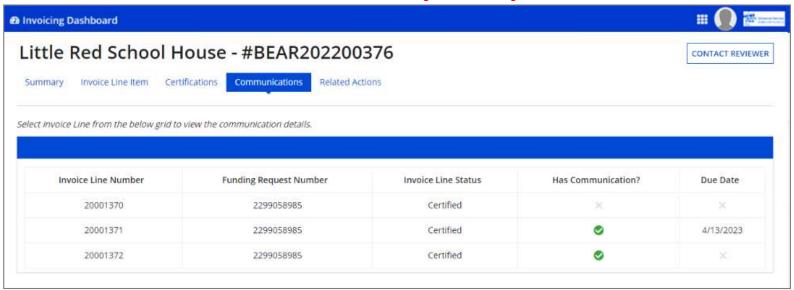

**NOTE:** You can also locate this tab by opening the EPC E-Rate Invoicing Dashboard, clicking the "My Forms and Requests" button, choosing a form, and clicking on "Communications"

The following indicators may appear on this page:

| "Has Communication?" column                                             |     | "Due Date" column                                                                                                    |
|-------------------------------------------------------------------------|-----|----------------------------------------------------------------------------------------------------|
| If a green checkmark image is displaying: a communication has been sent | >>> | <ul> <li>If a date is listed: <ul> <li>a response is still pending</li> </ul> </li> <li>If it is empty: <ul> <li>a response was submitted</li> </ul> </li> </ul> |
| If a grayed-out "X" is displaying: there is no communication            | >>> | If a grayed-out "X" is displaying: there is no communication                                                                                                    |

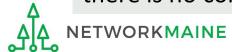

2 Click on an Invoice Line row to view the communications for that line

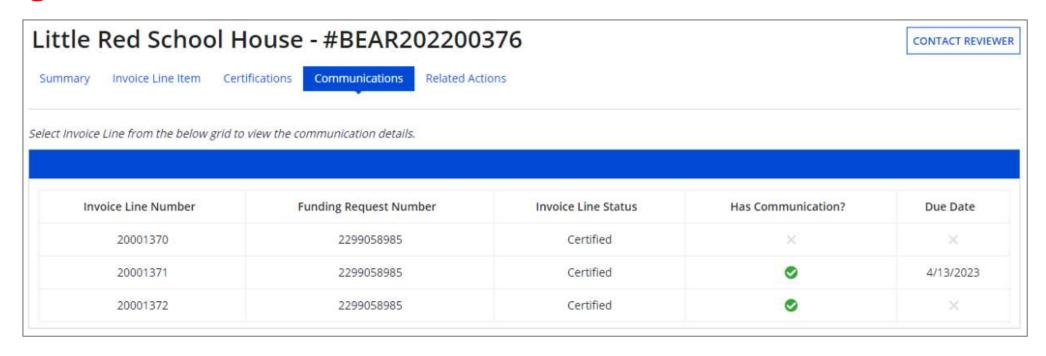

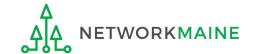

You will be taken to the "Communications Details" page.

It reveals all the communications related to the invoice line from newest to oldest by default. You can click the "Oldest" radio button to sort by oldest communication first. You can also click the "Show only updates with attachment(s)" checkbox to view only correspondence with attachments. Outreach requests can be long so be sure to scroll down to the bottom if you don't see what you are looking for.

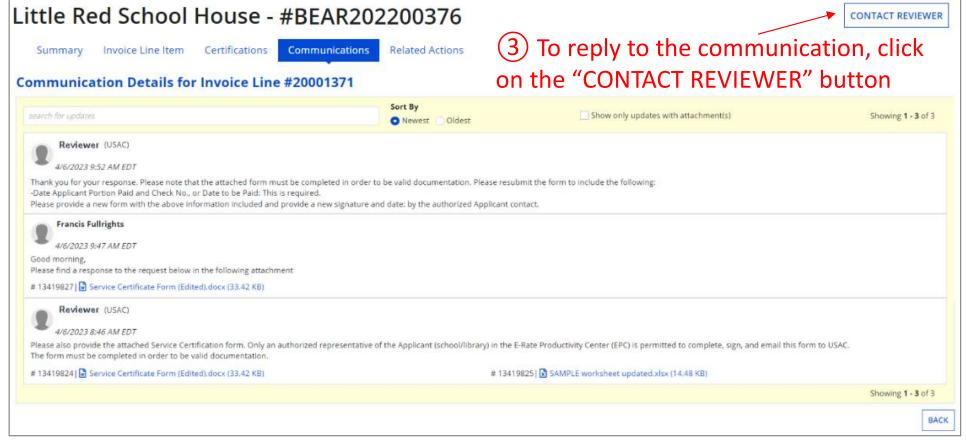

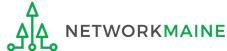

#### You will be taken to the "Contact Reviewer" page

| Invoice Line<br>Number | Funding Request Number | Invoice Line Status | Has<br>Communication? | Due Date  |
|------------------------|------------------------|---------------------|-----------------------|-----------|
| 20001370               | 2299058985             | Certified           | ×                     |           |
| 20001371               | 2299058985             | Certified           | •                     | 4/13/2023 |
| 20001372               | 2299058985             | Certified           | 0                     | ×         |

#### As with the "Communications" page, the following indicators may appear:

| "Has Communication?" column                                             |     | "Due Date" column                                                                                                    |
|-------------------------------------------------------------------------|-----|----------------------------------------------------------------------------------------------------|
| If a green checkmark image is displaying: a communication has been sent | >>> | <ul> <li>If a date is listed: <ul> <li>a response is still pending</li> </ul> </li> <li>If it is empty: <ul> <li>a response was submitted</li> </ul> </li> </ul> |
| If a grayed-out "X" is displaying: there is no communication            | >>> | If a grayed-out "X" is displaying: there is no communication                                                                                                    |

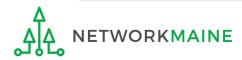

4 Click on an Invoice Line row --only lines with a due date listed can be selected on this screen

#### **Contact Reviewer** Select Invoice Line from below grid to contact the reviewer Invoice Line Has **Funding Request Number** Invoice Line Status Due Date Number Communication? 20001370 Certified 2299058985 0 20001371 2299058985 Certified 4/13/2023 Certified 0 20001372 2299058985 CANCEL

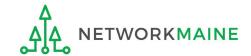

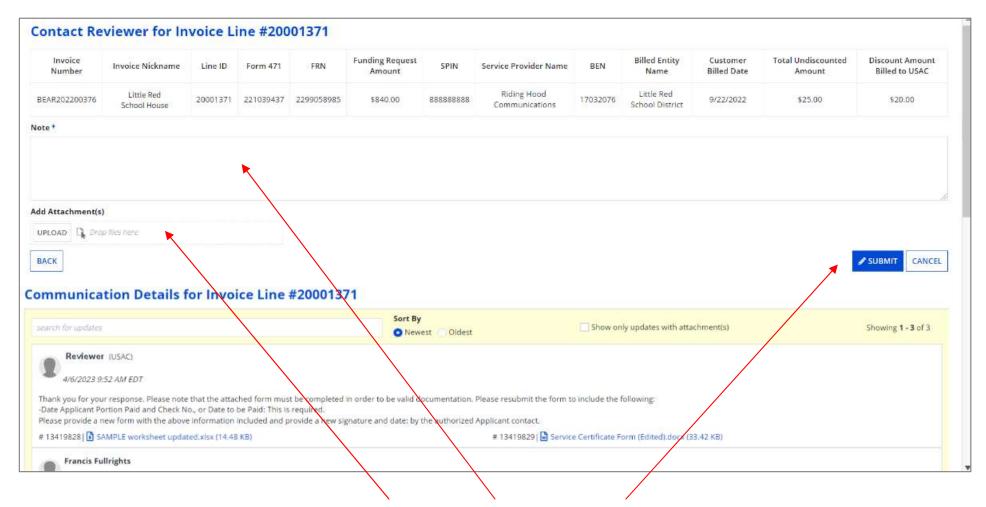

(5) Read the message(s) at the bottom of the page, download and review any attachments (these may include the specific information your reviewer needs!), type your response in the "Note" box, upload any required documentation to the "Add Attachments" section, and click on the "SUBMIT" button to send your response

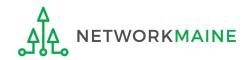

(6) Click on the "YES" button in the pop-up window

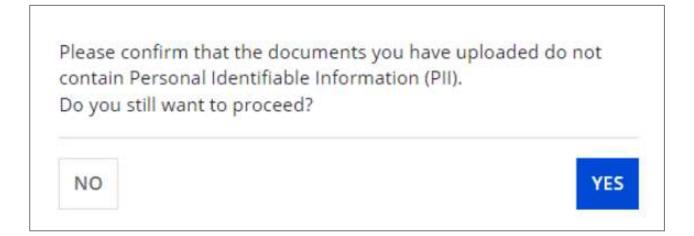

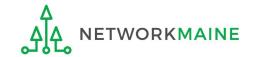

#### You will be taken back to the "Communications" tab

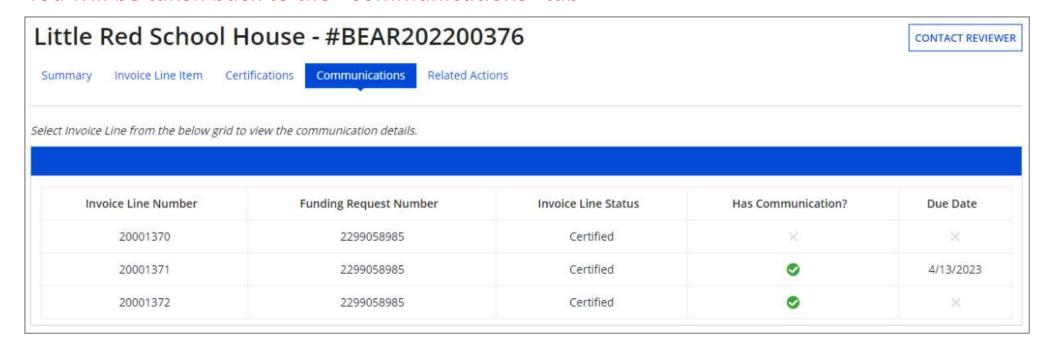

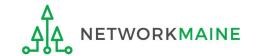

Outreach can also be found on the "My Pending Inquiries" tab

**NOTE:** this tab only displays lines with a pending response from the applicant entity and is only accessible by users with full rights

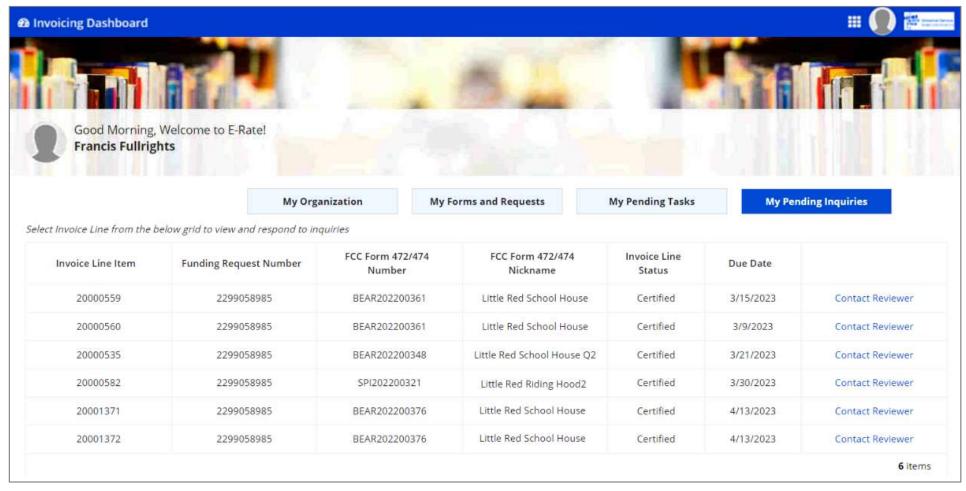

Click on a "Contact Reviewer" link to go the "Contact Reviewer" page, view communications, and respond

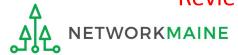

#### **Outreach Reminders:**

- Ensure invoicing permissions in EPC are up to date
- Only Full Rights users can respond, and have 7 days to respond
- Full Rights users can request a one-time 7-day extension
- ✓ If USAC does not receive a reply by the deadline, the invoice line will be denied

- Respond to each inquiry in the method it was received
- Read the communication carefully and download any attachments
- Response to outreach should be complete, accurate, and timely
- Applicants and service providers can receive or be copied on communication

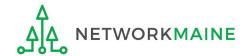

# **Understanding Invoice Statuses**

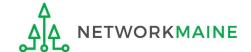

Click on the "My Forms and Requests" button to display a list of forms

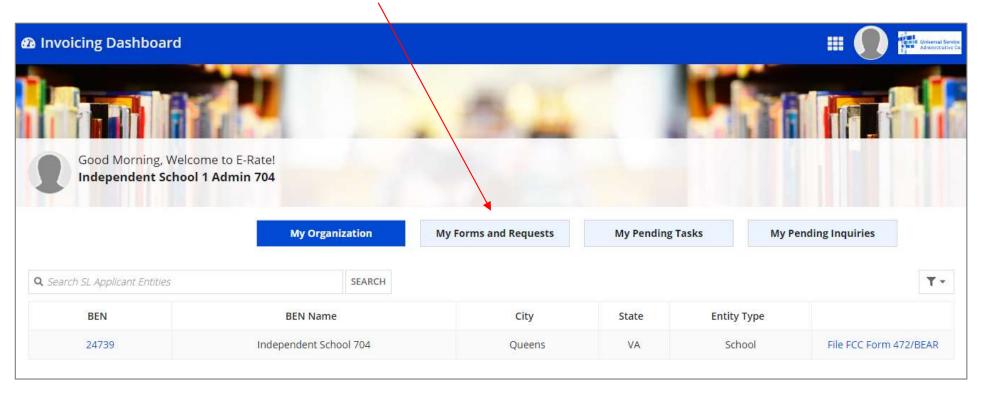

If you are not on a page that displays the navigation buttons, first return to the Invoicing Dashboard summary page by clicking on the "Invoicing Dashboard" link in the blue bar, then click on the button

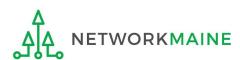

The "My Forms and Requests" tab displays a list of all previously created BEARs as well as the status of each form (incomplete, certified, processed, canceled)

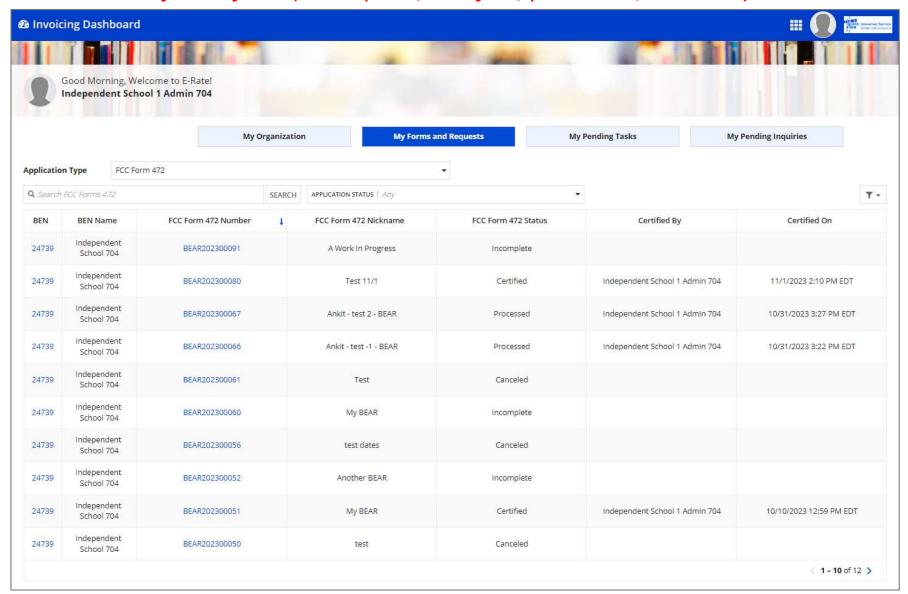

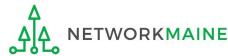

# **Invoice Status Overview** Incomplete An Invoice has been created but not certified The invoice has been submitted and certified and one or more invoice lines Certified have yet to be processed by USAC All lines of the invoice have been processed and paid **Processed** (paid in full, modified, or denied) The invoice has been discarded before submission OR has been Canceled canceled after it was submitted and certified

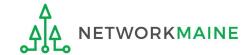

Click on any form link in the "FCC Form 472 Number" column to display that form's summary information

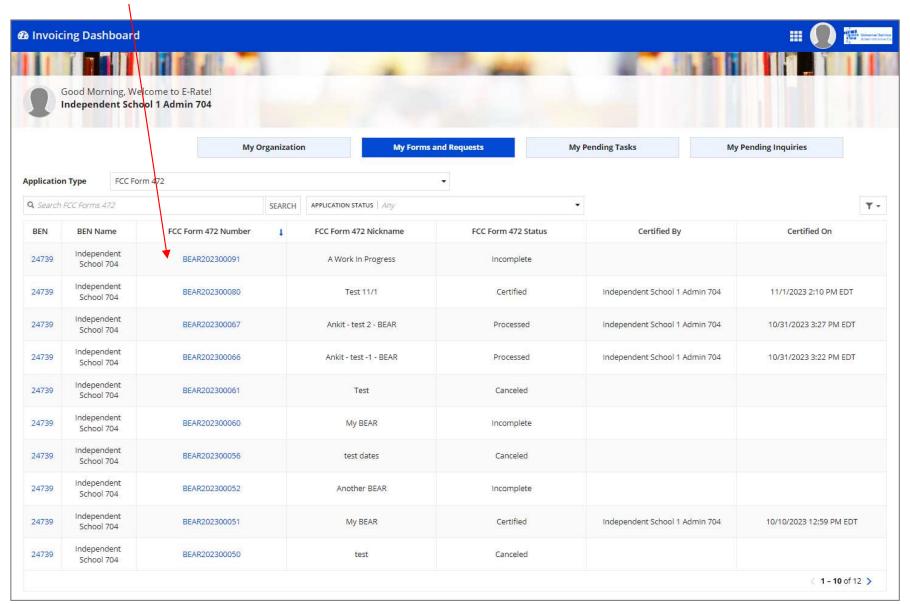

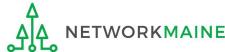

#### Each BEAR will go through several statuses before being fully finalized

- lack Incomplete ightarrow go to the next page in this guide
- B Certified with no lines processed  $\rightarrow$  skip to page 103
- C Certified with some lines processed  $\rightarrow$  skip to page 105
- D Certified with all lines processed  $\rightarrow$  skip to page 110

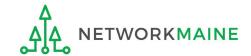

*Incomplete ....* 

#### A.1 If you selected an incomplete BEAR, the blue status bar will display "Incomplete"

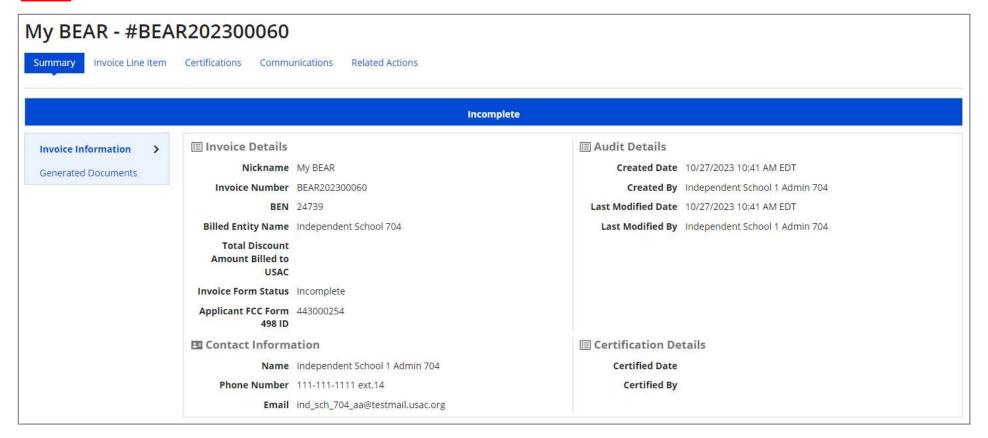

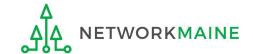

*Incomplete ....* 

A.2 Click on the "Invoice Line Item" tab to show a list of line items added to the BEAR Each line item will display a status of "Incomplete"

#### **Invoice Line Item Tab for Incomplete Version**

Lines Listed = All lines entered so far

Invoice Line Status field = "Incomplete"

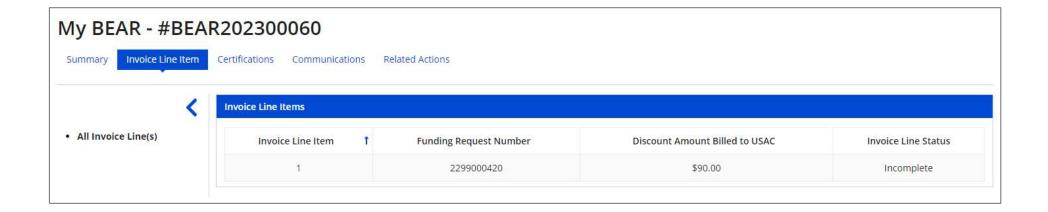

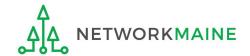

#### [Certified / No Lines Processed]

Certified But No Lines Are Processed ....

B.1 After a BEAR has been submitted, a Certified Copy becomes available

You can tell that no lines have been disbursed yet because there is only one copy displaying on the summary page

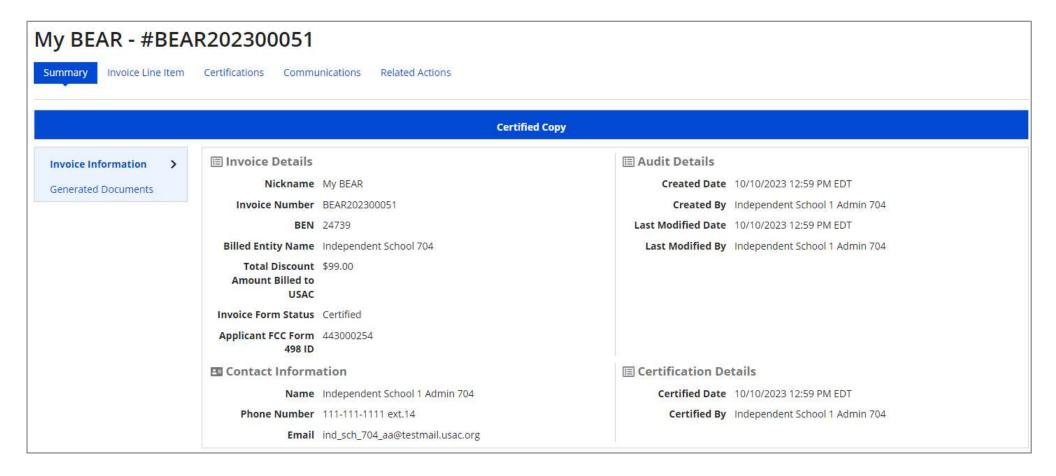

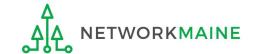

#### [Certified / No Lines Processed]

Certified But No Lines Are Processed ....

B.2 | Click on the "Invoice Line Item" tab to show a list of line items on the invoice

This tab will list all BEAR line items, each with a "Certified" status

#### **Invoice Line Item Tab for Certified Copy**

Lines Listed = All lines

Invoice Line Status field = "Certified"

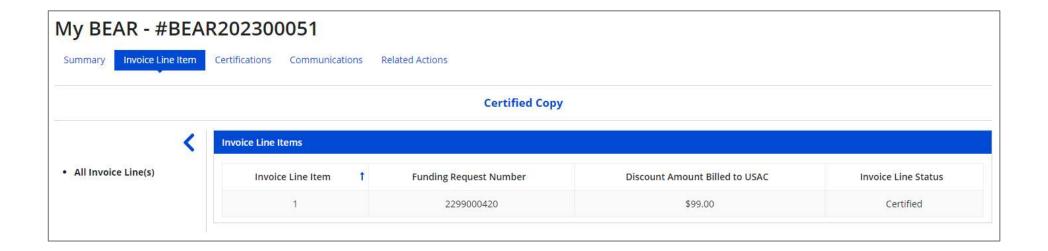

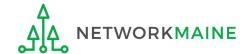

Partially Processed ....

C.1 After a BEAR has been submitted and one or more lines have been processed, a second copy of the form will appear – the Disbursed Copy

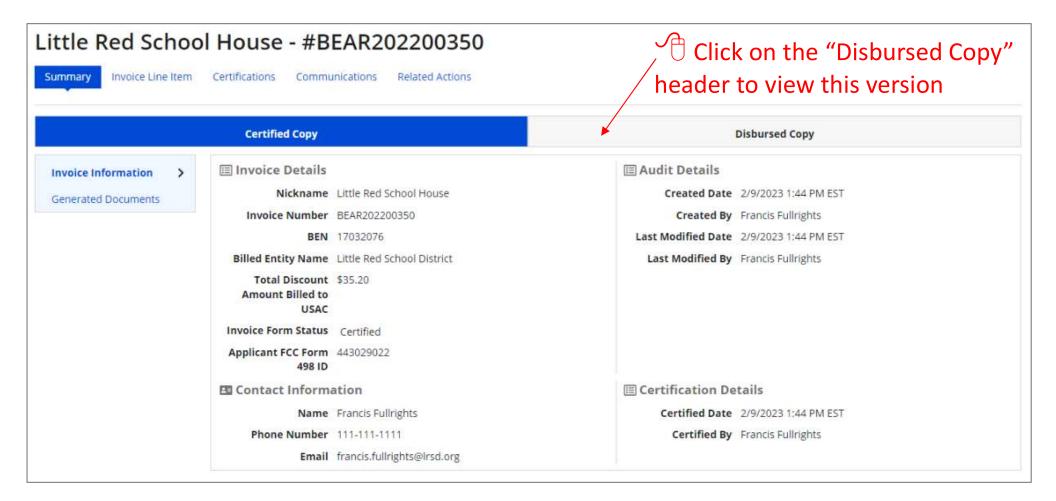

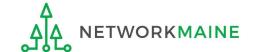

Partially Processed ....

- C.2 When the BEAR is partially processed, the "Summary" tab for the Disbursed Copy:
  - Represents the processed and paid invoice record to date
  - Reflects any modifications made to the disbursed amount so far
  - Displays an Invoice Form Status of "Certified" (the entire BEAR is not fully processed)
  - Continues updating the "Total Amount Disbursed To Date" field as lines are processed

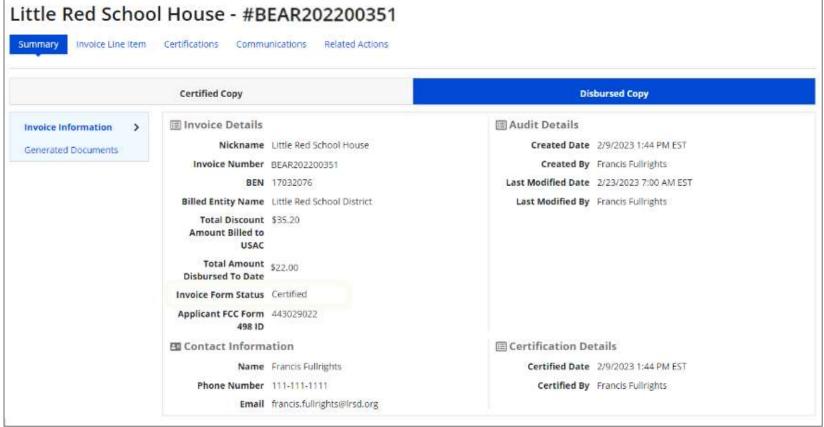

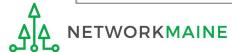

Partially Processed ....

C.3 Click on the "Invoice Line Item" tab to view the Certified Copy and Disbursed Copy of the line items in the BEAR

| Invoice Line Item Tab for Certified Copy | Invoice Line Item Tab for Disbursed Copy   |
|------------------------------------------|--------------------------------------------|
| Lines Listed = All lines                 | Lines Listed = Only lines processed so far |
| Invoice Line Status field = "Certified"  | Invoice Line Status field = "Processed"    |

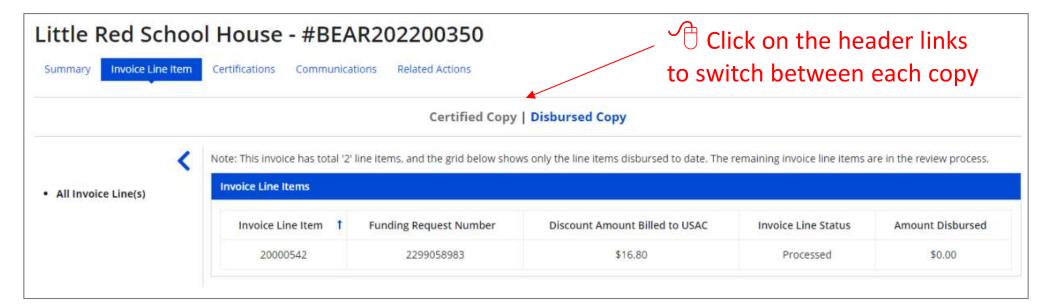

Always compare the amount requested to the amount disbursed

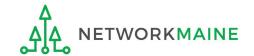

Partially Processed ....

C.4

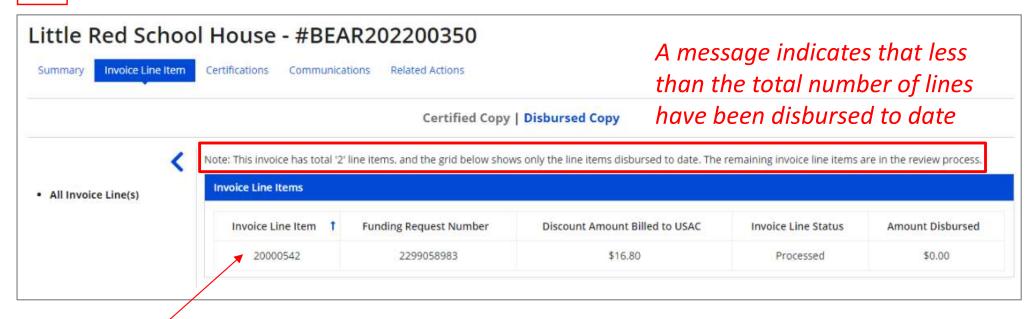

Click on a specific invoice line to show details about that line item

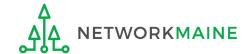

#### [Certified / Partially Processed]

Partially Processed ....

C.5

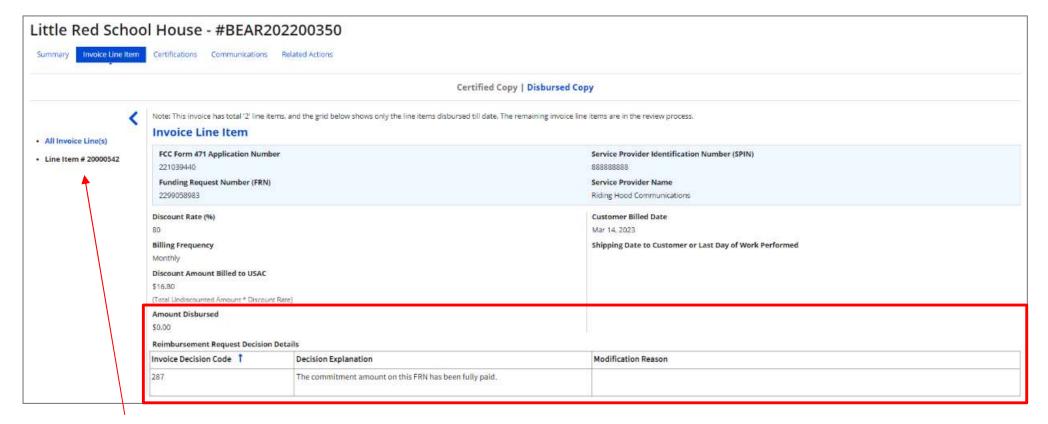

Click on the "All Invoice Line(s)" link in the sidebar menu to return to the full list of line items

If the line was denied or partially funded, information about the decision will display at the bottom of the page

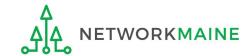

#### Fully Processed ....

- D.1 When the BEAR is fully processed, the "Summary" Tab for the Disbursed Copy:
  - Represents the processed and paid invoice record
  - Reflects any modifications made to the disbursed amount
  - Displays an Invoice Form Status of "Processed"
  - Displays the final Total Amount Disbursed

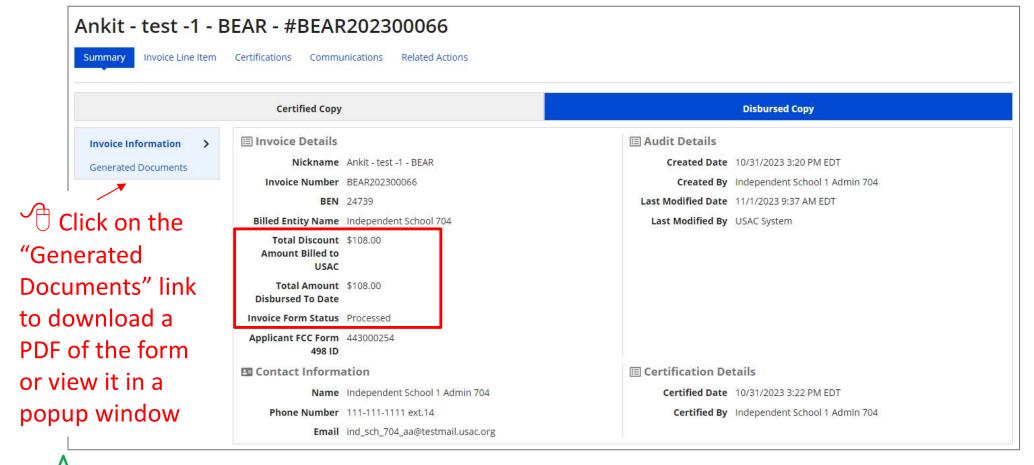

A NETWORKMAINE Form 472 (BEAR) Slide 110

Fully Processed ....

D.2 Click on the "Invoice Line Item" tab to view the Certified Copy and Disbursed Copy of the line items in the BEAR

| Invoice Line Item Tab for Certified Copy | Invoice Line Item Tab for Disbursed Copy |
|------------------------------------------|------------------------------------------|
| Lines Listed = All lines                 | Lines Listed = All lines                 |
| Invoice Line Status field = "Certified"  | Invoice Line Status field = "Processed"  |

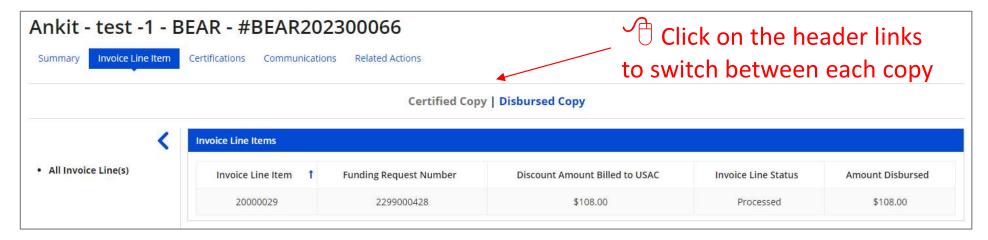

Always compare the amount requested to the amount disbursed

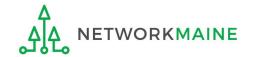

Fully Processed ....

#### D.3

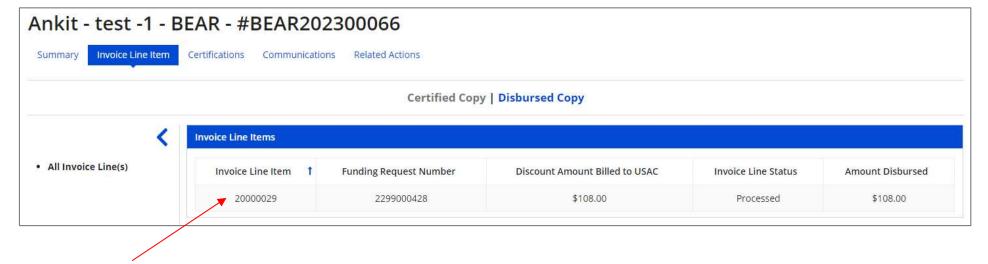

Click on a specific invoice line to show details about that line item

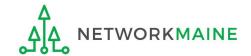

Fully Processed ....

D.4

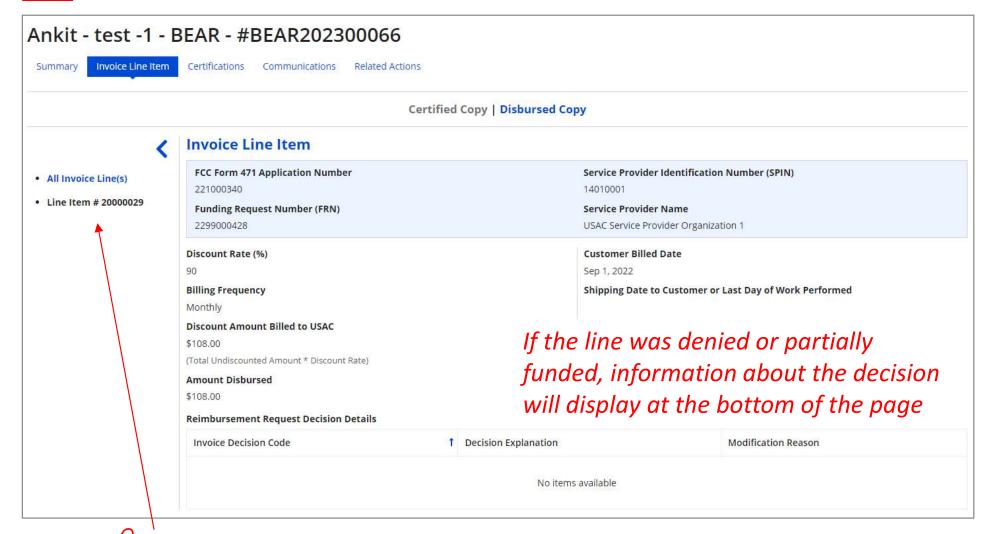

Click on the "All Invoice Line(s)" link in the sidebar menu to return to the full list of line items

AL NETWORKMAINE

The "Invoice Line Summary Status" Report will help you locate lots of helpful information regarding the BEARs filed by your organization, including their current status

#### How to get there:

- 1) Go to your EPC Landing Page
- 2) Click on the "Reports" link in the blue navigation bar
- 3) Select the "Invoice Line Summary Status" link

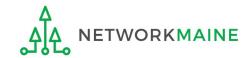

#### Various BFAR data can be obtained here

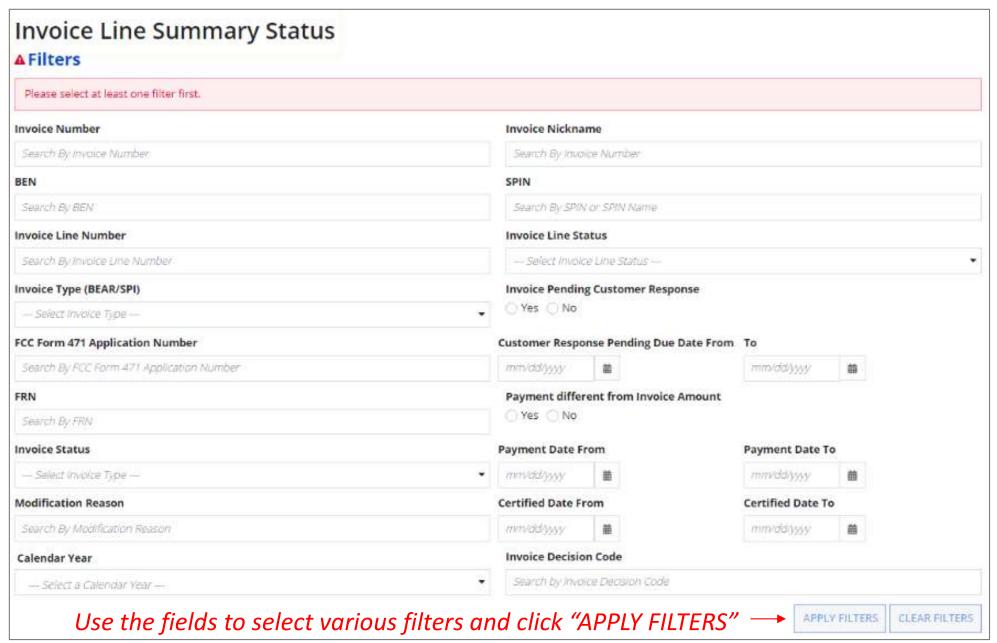

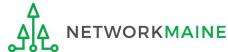

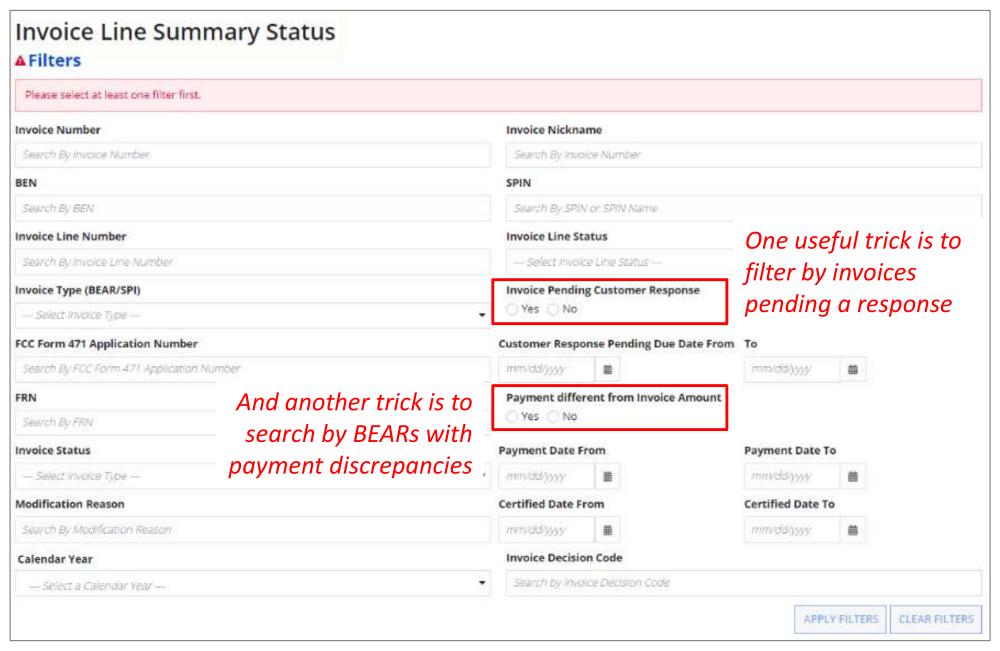

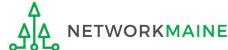

Once the filters are applied, a report will display a scrollable list of the filtered results or you can use the "DOWNLOAD" button to view the data in Excel

| nvoice Number | ↓ Ir | nvoice Nickname               | BEN   | SPIN     | State | Invoice<br>Line<br>Number | Invoice<br>Line<br>Status | Certified<br>Date | FCC Form<br>471<br>Application<br>Number | Funding<br>Request<br>Number<br>(FRN) |
|---------------|------|-------------------------------|-------|----------|-------|---------------------------|---------------------------|-------------------|------------------------------------------|---------------------------------------|
| BEAR202300080 | Т    | est 11/1                      | 24739 | 14010001 | VA    | 20000068                  | Certified                 | 11/1/2023         | 221000337                                | 2299000338                            |
| BEAR202300067 | А    | nkit - test 2 - BEAR          | 24739 | 14010001 | VA    | 20000030                  | Processed                 | 10/31/2023        | 221000340                                | 2299000425                            |
| BEAR202300067 | А    | nkit - test 2 - BEAR          | 24739 | 14010001 | VA    | 20000031                  | Processed                 | 10/31/2023        | 221000337                                | 2299000334                            |
| BEAR202300066 | A    | nkit - test -1 - BEAR         | 24739 | 14010001 | VA    | 20000029                  | Processed                 | 10/31/2023        | 221000340                                | 2299000428                            |
| BEAR202300052 | А    | nother BEAR                   | 24739 | 14010001 | VA    |                           |                           |                   | 221000340                                | 2299000428                            |
| BEAR202300051 | N    | //y BEAR                      | 24739 | 14010001 | VA    | f                         | Certified                 | 10/10/2023        | 221000340                                | 2299000420                            |
| BEAR202300014 |      | PC TRAINING UAT<br>CENARIO #3 | 24739 | 14010001 | VA    | 1                         | Certified                 | 6/2/2023          | 221000340                                | 2299000420                            |
|               |      | \                             |       |          |       |                           |                           |                   |                                          | <b>7</b> items                        |

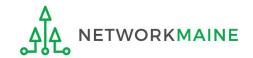

# To find the date a BEAR paid, scroll through the columns until you find the "Payment Date" column

| Dis <mark>count</mark><br>Rate (%) | Billing<br>Frequency | Discount<br>Amount<br>Billed to<br>USAC | Amount<br>Disbursed | Payment<br>Date | Calendar<br>Year | Invoice<br>Status | Invoice<br>Pending<br>Customer<br>Response | Customer<br>Pending<br>Response<br>Due Date | Payment<br>different<br>from<br>Invoiced<br>Amount | Invoice Decision<br>Code | Invoicing<br>Type   |
|------------------------------------|----------------------|-----------------------------------------|---------------------|-----------------|------------------|-------------------|--------------------------------------------|---------------------------------------------|----------------------------------------------------|--------------------------|---------------------|
| 35                                 | One-Time             | \$8.50                                  |                     |                 | 2023             | Certified         | No                                         |                                             | Yes                                                |                          | FCC Forr<br>472/BEA |
| 90                                 | Monthly              | \$90.00                                 | \$90.00             | 11/1/2023       | 2023             | Processed         | No                                         |                                             | No                                                 |                          | FCC Form<br>472/BEA |
| 35                                 | Other                | \$12.75                                 | \$12.75             | 11/1/2023       | 2023             | Processed         | No                                         |                                             | No                                                 |                          | FCC Form<br>472/BEA |
| 90                                 | Monthly              | \$108.00                                | \$108.00            | 11/1/2023       | 2023             | Processed         | No                                         |                                             | No                                                 |                          | FCC Form<br>472/BEA |
| 0                                  | Monthly              | \$90.00                                 |                     |                 | 2023             | Incomplete        |                                            |                                             | No                                                 |                          | FCC Form<br>472/BEA |
| 0                                  | Monthly              | \$99.00                                 |                     |                 | 2023             | Certified         | No                                         |                                             | Yes                                                |                          | FCC Form<br>472/BEA |
| )                                  | Annually             | \$270.00                                |                     |                 | 2023             | Certified         | No                                         |                                             | Yes                                                |                          | FCC Form<br>472/BEA |
|                                    |                      |                                         |                     |                 |                  |                   |                                            |                                             |                                                    |                          | <b>7</b> items      |

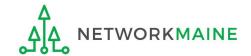

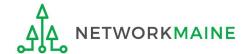

Once an invoice line item has been processed, the BEAR Notification Letter will be emailed to full and partial rights users:

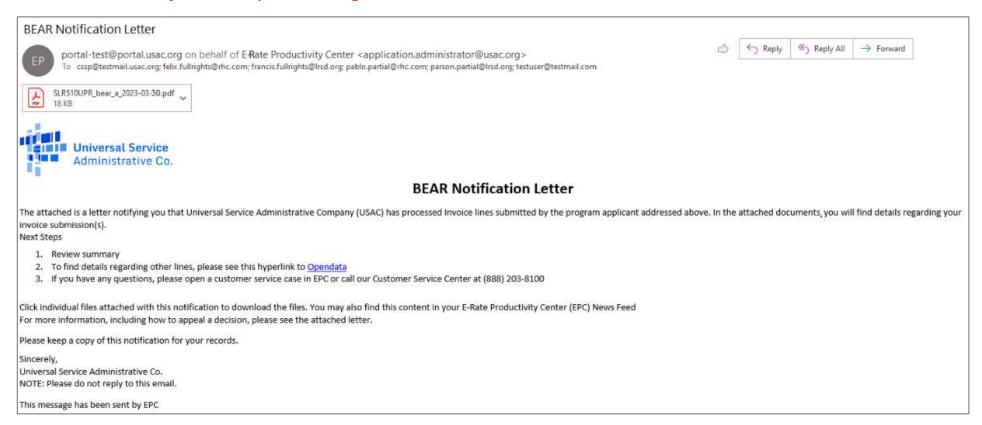

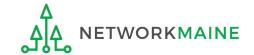

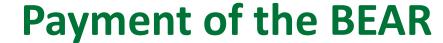

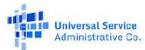

Schools and Libraries Division

#### FCC Form 472 (BEAR) Notification Letter

November 01, 2023

Independent School 704 1112 East Ave Queens, VA 66118

Contact Email Address: ind\_sch\_704\_aa@testmail.usac.org

Re: Invoice Number: BEAR202300066

Applicant Form Identifier: Ankit - test -1 - BEAR

Billed Entity Number: 24739

Invoice reimbursement payment in this letter: \$108.00 Invoice reimbursement adjustments in this letter: \$0.00

Summary of reimsursement payments on this invoice to date: \$108.00 Summary of Invoice Reimbursement Pending Payments: \$0.00

The email will include an attachment with details about the BFAR

#### INVOICE BEAR202300066 LINE SUMMARY TABLE

| Line #   | FY   | FRN        | Dollars  | Status    | Decision Code(s) |
|----------|------|------------|----------|-----------|------------------|
| 20000029 | 2022 | 2299000428 | \$108.00 | Processed |                  |

Invoice Number: BEAR202300066 Invoice Line Number: 20000029

Privileged and Contains Confidential Information

Form 471 Application Number: 221000340 Funding Request Number: 2299000428

Service Provider Name: USAC Service Provider Organization 1

SPIN: 14010001

Funding Year 2022: 07/01/2022 - 06/30/2023

Contract Number: N/A

Funding Commitment Decision: \$1324.80

Reimbursement Request: \$108.00 Reimbursement Amount: \$108.00

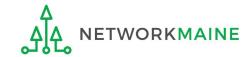

## The BEAR Notification Letter and its attachment can also be found in the EPC News feed

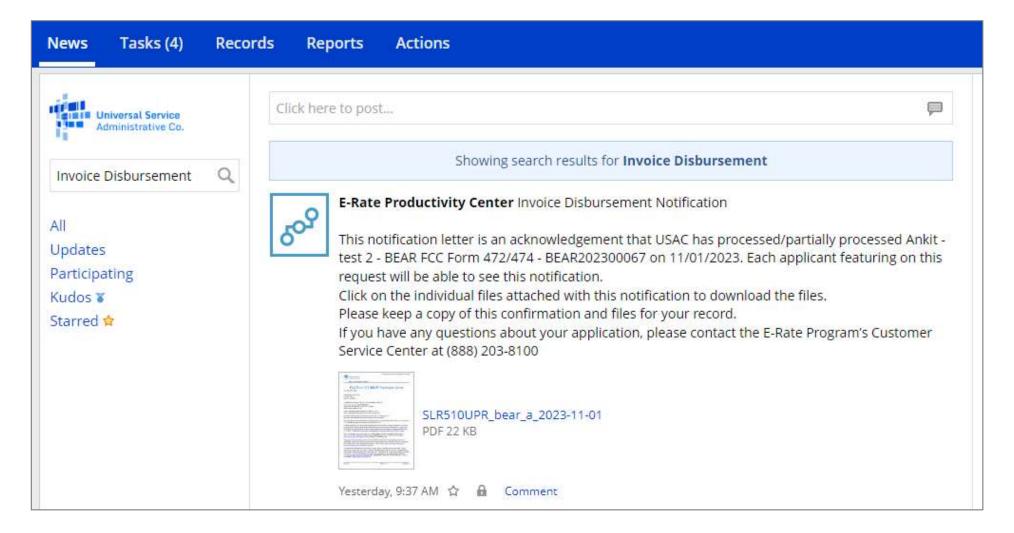

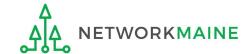

SCHOOLS AND LIBRARIES BEAR PROGRAM REMITTANCE STATEMENT
As Of September 22, 2023

In addition, the system will email a remittance statement to the person identified as the "Remittance Contact" on your organization's FCC Form 498

Multiple BEAR forms may be disbursed as part of the same transaction and therefore appear on the same remittance statement Attn: Caroline Hammond NETWORKMAINE

RE: FCC Form 498 ID 443000154

This notice provides an explanation of your entity's Billed Entity Applicant Reimbursement (BEAR) payment for the following invoices.

Approved

9/21/2023 143001200 Consolidated Communications Enterprise Services, Inc. 2399023194 \$4,963.81 2023CC\_DF-07

Applicant Name: NETWORKMAINE; SLD Invoice Number: 3567534; BEAR Letter Date: 09/21/2023; Line Item Detail Number: 11046580; Amount Requested: 4963.81;

Total Approved Disbursement \$4,963.81

Total Actual Disbursement: \$4,963.81

If you have any questions, please contact USAC Customer Operations at (888) 641-8722 or <a href="mailto:CustomerSupport@usac.org">CustomerSupport@usac.org</a>. You may also visit us at <a href="https://www.usac.org">www.usac.org</a>.

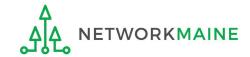

Approved

\$4,963.81

approved

amount

\$4,963.81

This notification provides the amount that will be paid in the next batch that is processed

It is always a good practice to verify that the amount approved (reimbursed) for each BEAR line item is the same amount that was requested

If line items are missing, it is likely that it is under review

SCHOOLS AND LIBRARIES BEAR PROGRAM REMITTANCE STATEMENT
As Of September 22, 2023

Attn: Caroline Hammond
NETWORKMAINE

RE: FCC Form 498 ID 443000154

This notice provides an explanation of your entity's Billed Entity Applicant Reimbursement (BEAR) payment for the following invoices.

9/21/2023 143001200 Consolidated Communications Enterprise Services, Inc. 2399023194 2023CC DF-07

Applicant Name: NETWORKMAINE; SLD Invoice Number: 3567534; BEAR Letter Date: 09/21/2023; Line Item Detail Number: 11046580; Amount Requested: 4963.81;

Total Approved Disbursement

Total Actual Disbursement: \$4,963.81

If you have any questions, please contact USAC Customer Operations at (888) 641-8722 or <a href="mailto:CustomerSupport@usac.org">CustomerSupport@usac.org</a>. You may also visit us at <a href="https://www.usac.org">www.usac.org</a>.

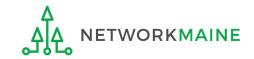

Payment of the BEAR will then be delivered electronically to the bank account indicated on your organization's FCC Form 498

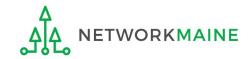

# Requesting an Invoice Deadline Extension

If you know that you will not be able to file the BEAR Form by the invoice deadline, you can submit an invoice deadline extension request by that deadline to receive a one-time, 120 day extension.

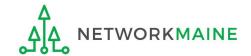

## When are BEARs due?

BEARs must be certified no later than 120 days after the last day services are received or 120 days after the date of the FCC Form 486 Notification Letter, whichever is later.

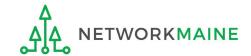

## What if I need an extension?

USAC will automatically grant upon request a single, one-time, 120 day extension to an applicant's BEAR invoice deadline. However, the extension must be requested on or before the original BEAR filing deadline of October 28.

Each FRN for which you need an extension must be specifically requested - a request granted for one FRN on a Form 471 will not extend to other FRNs on that Form 471

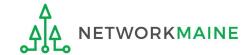

1 On the EPC Landing Page, click on the "IDD Extension" link

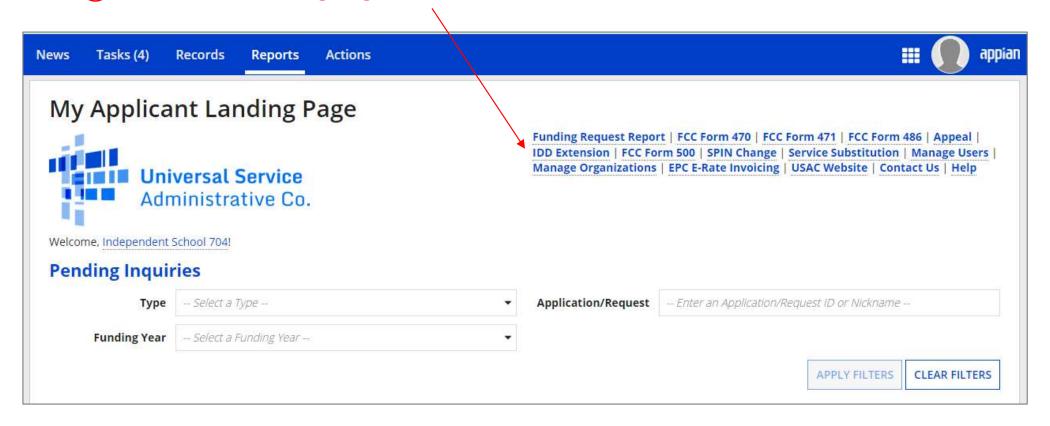

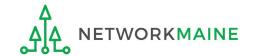

2 Enter each FRN in text format, separated by a comma (the system will ignore spaces)

**NOTE:** Multiple FRNs from different forms and/or different funding years may be listed on the same request

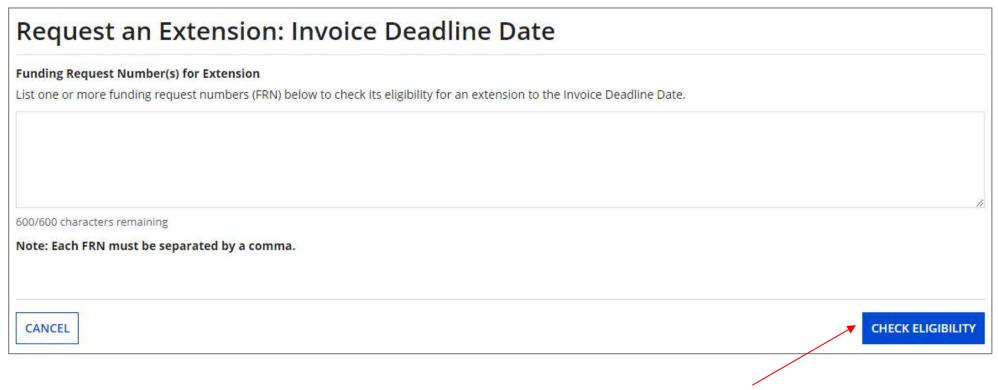

3 Then click on the "CHECK ELIGIBILITY" button

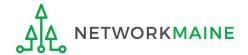

A grid of the FRNs you have entered will appear, split into two tables.

The first table includes the FRNs that are eligible for an extension. If there are any FRNs on this table you want to remove, check the box to the left of the FRN and then click on the "Remove" button.

The second table will include the FRNs for which you cannot submit an extension request together with the reason for each (for example, the FRN does not exist in EPC or the FRN does not belong to your organization).

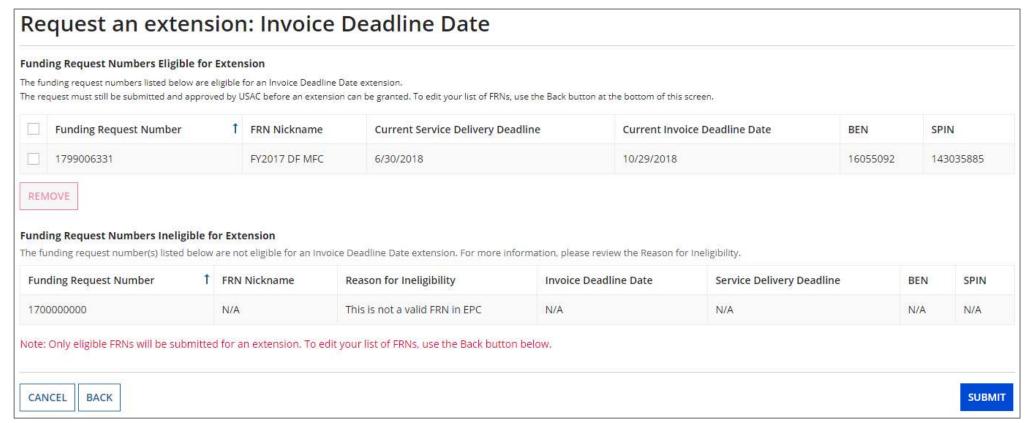

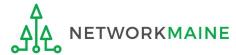

4 Look through the list to verify the FRNs

| ne request must still be submitted and approved by | e <b>nsion</b><br>e for an Invoice Deadline D<br>USAC before an extension |                            | Ns, use the Back button at the bottom of th | s screen.             |           |           |
|----------------------------------------------------|---------------------------------------------------------------------------|----------------------------|---------------------------------------------|-----------------------|-----------|-----------|
| Funding Request Number                             | FRN Nickname                                                              | Current Service Delivery D | eadline Current Inv                         | oice Deadline Date    | BEN       | SPIN      |
| 1799006331                                         | FY2017 DF MFC                                                             | 6/30/2018                  | 10/29/2018                                  |                       | 16055092  | 143035885 |
| ne funding request number(s) listed below are n    |                                                                           |                            |                                             |                       |           |           |
|                                                    | RN Nickname                                                               | Reason for Ineligibility   | Invoice Deadline Date                       | Service Delivery Deac | Illine BE | N SPIN    |
|                                                    | ₹N Nickname                                                               |                            | Invoice Deadline Date                       | Service Delivery Dead | Iline BE  | N SPIN    |

5 Click on the "SUBMIT" button

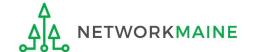

The system will return the eligible FRNs in two tables.

The first table includes FRNs with approved extensions. The extended invoice deadline date will appear after the original invoice deadline date.

The second table includes FRNs that have not been approved for extensions, together with the reason for the denial (for example, an extension has already been granted for that FRN or if there are no undisbursed funds left on that FRN.

Note that the table of FRNs originally marked as ineligible is repeated below the first two tables for reference.

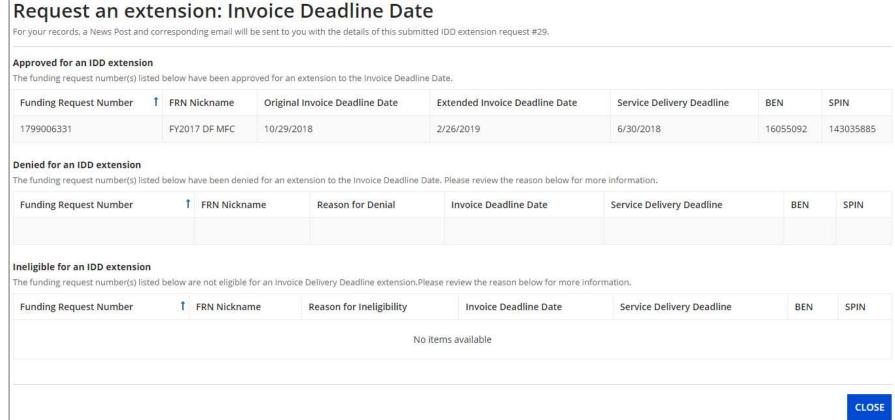

The requestor will receive an email containing the extension request information, and a **News** post will be created for both the BEN(s) and the SPIN(s) associated with the FRNs on the list.

Additionally, within the **Notifications** section of the Landing Page for each BEN and SPIN a notification of the decision for each FRN will be listed.

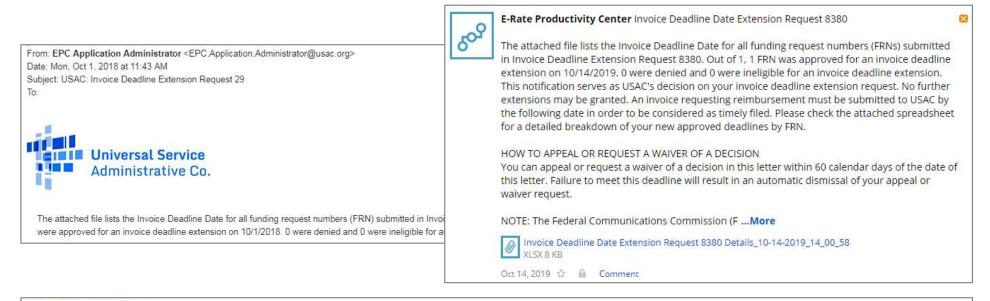

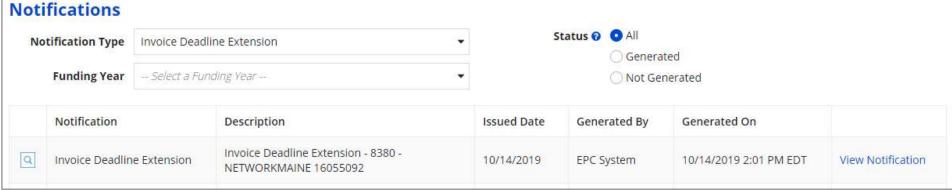

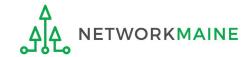

# Wrapping Up

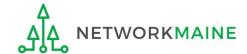

## What do I save for my files?

**★** Save all records for at least 10 years from the last date of service ★

- A copy of all bills
- Proof of payment of all bills
- A copy of completed BEAR forms
- BEAR Notification Letters
- BEAR Remittance Statements
- Proof of receipt and deposit of all reimbursements

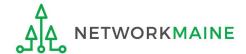

# **Navigation Cheat Sheets**

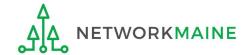

## How do I submit ...?

| Action                            | EPC E-Rate Invoicing Dashboard Tab                                                                                                    | EPC Path                                                         |
|-----------------------------------|----------------------------------------------------------------------------------------------------|------------------------------------------------------------------|
| View/Change Access                |                                                                                                    | EPC Landing Page > locate BEN > Click on MANAGE USER PERMISSIONS |
| Submit a BEAR                     | My Organization tab > locate BEN > Click File FCC Form 472/BEAR                                                                                                  |                                                                  |
| Certify a Pending BEAR            | My Forms and Requests tab > locate BEN > Click FCC Form 472 number > Click CERTIFY  or  My Pending Tasks tab > locate task name > Click the task > Click CERTIFY |                                                                  |
| Submit deadline extension request | My Organization tab > locate BEN > Click dropdown > Click Invoice Deadline Date Extension Request                                                                | EPC Landing Page > Click <b>IDD Extension</b>                    |
| Respond to Outreach               | My Forms and Requests tab > locate BEN > Click FCC Form 472 number > INVOICE LINE ITEM tab                                                                       |                                                                  |

## How do I review ...?

| Action                          | EPC E-Rate Invoicing Dashboard Tab                                                         |
|---------------------------------|--------------------------------------------------------------------------------------------|
| See actions needed for invoice  | My Forms and Requests tab > locate BEN > Click FCC Form 472 number > INVOICE LINE ITEM tab |
|                                 | OR                                                                                         |
|                                 | My Pending Tasks tab > locate BEN > Click FCC Form 472 number > INVOICE LINE ITEM tab      |
| View status of a Line           | My Forms and Requests tab > locate BEN > Click FCC Form 472 number > INVOICE LINE ITEM tab |
| See what has not been certified | My Forms and Requests tab > locate BEN > Click FCC Form 472 number > INVOICE LINE ITEM tab |

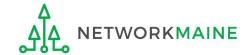

# How do I check payments ...?

| Action                                | EPC E-Rate Invoicing Dashboard Tab                                                         |
|---------------------------------------|--------------------------------------------------------------------------------------------|
| View Amount Disbursed                 | My Forms and Requests tab > locate BEN > Click FCC Form 472 number > INVOICE LINE ITEM tab |
| View Reason for Reduction /<br>Denial | My Forms and Requests tab > locate BEN > Click FCC Form 472 number > INVOICE LINE ITEM tab |
| Appeal an Invoice                     | My Organization tab > locate BEN > Click dropdown > Click Create a Customer Service Case   |

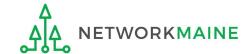

## How do I finish ...?

| Action                                           | EPC E-Rate Invoicing Dashboard Tab                                                                                          | EPC Path                                                       |
|--------------------------------------------------|----------------------------------------------------------------------------------------------------|----------------------------------------------------------------|
| View Remittance<br>Statements                    |                                                                                                    | EPC Landing Page > <b>News</b> tab > view remittance statement |
| View remaining balance of funds available for C2 | My Forms and Requests tab > locate BEN > Click Category Two budget > see Category Two Budget Information > remaining budget |                                                                |

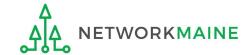